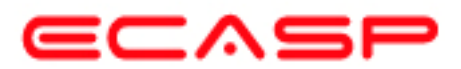

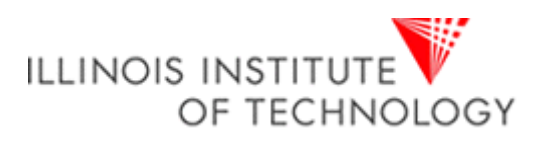

# *MicroBlaze Tutorial Creating a Simple Embedded System and Adding Custom Peripherals Using Xilinx EDK Software Tools*

Rod Jesman Fernando Martinez Vallina Jafar Saniie

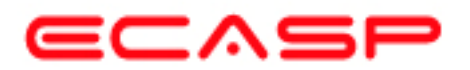

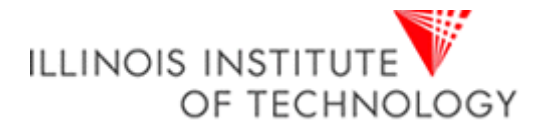

## **INTRODUCTION**

This tutorial guides you through the process of using Xilinx Embedded Development Kit (EDK) software tools, in which this tutorial will use the Xilinx Platform Studio (XPS) tool to create a simple processor system and the process of adding a custom OPB peripheral (an 32-bit adder circuit) to that processor system by using the Import Peripheral Wizard.

# **OBJECTIVES**

After completing this tutorial, you will be able to:

- Create an XPS Project by using Base System Builder (BSB)
- Create a simple hardware design by using Xilinx IPs available in the Embedded Design Kit
- Add a custom IP to your design
- Modify a Xilinx generated software application to access an IP peripheral
- Implement the design
- Generate and Download the bit file to verify in hardware

In order to download the completed processor system, you must have the following hardware:

- Xilinx Spartan-3 Evaluation Board (3S200 FT256 -4)
- Xilinx Parallel -4 Cable used to program and debug the device
- Serial Cable

## **PROCEDURE**

The purpose of the tutorial is to walk you through a complete hardware and software processor system design. In this tutorial, you will use the BSB of the XPS system to automatically create a processor system and then add a custom OPB peripheral (adder circuit) to that processor system which will consist of the following items:

- MicroBlaze Processor
- Local Memory Bus (LMB) Bus
	- LMB BRAM controllers for BRAM
	- BRAM BLOCK (On-chip memory)
- On-chip Peripheral Bus (OPB) BUS
	- Debug Module (OPB\_MDM)
	- UART (OPB UARTLITE)
	- 2 General Purpose Input/Output pheriphals (OPB GPIOs)
		- Push Buttons
		- Dip Switches
	- Custom peripheral (32-bit adder circuit)

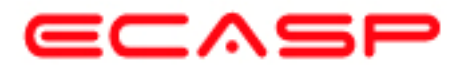

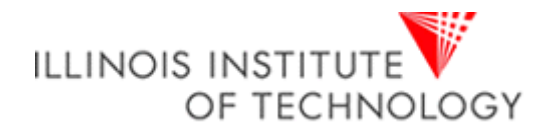

## **BACKGROUND**

First, before designing the embedded processor system, some background information needs to be provided to inform you about the processor to be used and some items about the Xilinx Embedded Development Kit (EDK) software tools. The microprocessors available for use in Xilinx Field Programmable Gate Arrays (FPGAs) with Xilinx EDK software tools can be broken down into two broad categories. There are soft-core microprocessors (MicroBlaze) and the hard-core embedded microprocessor (PowerPC). This tutorial will only focus on the soft-core MicroBlaze microprocessor, which can be used in most of the Spartan-II, Spartan-3 and Virtex FPGA families. The hard-core embedded microprocessor mentioned is an IBM PowerPC 405 processor, which is only available in the Virtex-II Pro and Virtex-4 FX FPGA's. You don't have to use the PowerPC 405 processors but you also can't remove them from the Virtex-II Pro and Virtex-4 FX FPGA's because they are in the fabric of the chip. This section will now go into more details about the MicroBlaze microprocessor and Xilinx Embedded Development Kit (EDK) software tools.

The MicroBlaze is a virtual microprocessor that is built by combining blocks of code called cores inside a Xilinx Field Programmable Gate Array (FPGA). The beauty to this approach is that you only end up with as much microprocessor as you need. You can also tailor the project to your specific needs (i.e.: Flash, UART, General Purpose Input/Output pheriphals and etc.).

The MicroBlaze processor is a 32-bit Harvard Reduced Instruction Set Computer (RISC) architecture optimized for implementation in Xilinx FPGAs with separate 32-bit instruction and data buses running at full speed to execute programs and access data from both on-chip and external memory at the same time. The backbone of the architecture is a single-issue, 3-stage pipeline with 32 general-purpose registers (does not have any address registers like the Motorola 68000 Processor), an Arithmetic Logic Unit (ALU), a shift unit, and two levels of interrupt. This basic design can then be configured with more advanced features to tailor to the exact needs of the target embedded application such as: barrel shifter, divider, multiplier, single precision floating-point unit (FPU), instruction and data caches, exception handling, debug logic, Fast Simplex Link (FSL) interfaces and others. This flexibility allows the user to balance the required performance of the target application against the logic area cost of the soft processor. Figure 1 shows a view of a MicroBlaze system. The items in white are the backbone of the MicroBlaze architecture while the items shaded gray are optional features available depending on the exact needs of the target embedded application. Because MicroBlaze is a soft-core microprocessor, any optional features not used will not be implemented and will not take up any of the FPGAs resources.

The MicroBlaze pipeline is a parallel pipeline, divided into three stages: Fetch, Decode, and Execute. In general, each stage takes one clock cycle to complete. Consequently, it takes three clock cycles (ignoring delays or stalls) for the instruction to complete. Each stage is active on each clock cycle so three instructions can be executed simultaneously, one at each of the three pipeline stages. MicroBlaze implements an Instruction Prefetch Buffer that reduces the impact of multi-cycle instruction memory latency. While the pipeline is stalled by a multi-cycle instruction in the execution stage the Instruction Prefetch Buffer continues to load sequential instructions. Once the pipeline resumes execution the fetch stage can load new instructions directly from the Instruction Prefetch Buffer rather than having to wait for the instruction memory access to complete. The Instruction Prefetch Buffer is part of the backbone of the MicroBlaze architecture and is not the same thing as the optional instruction cache.

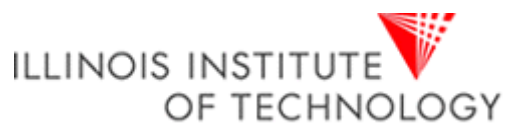

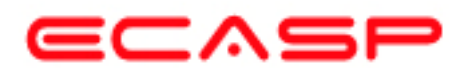

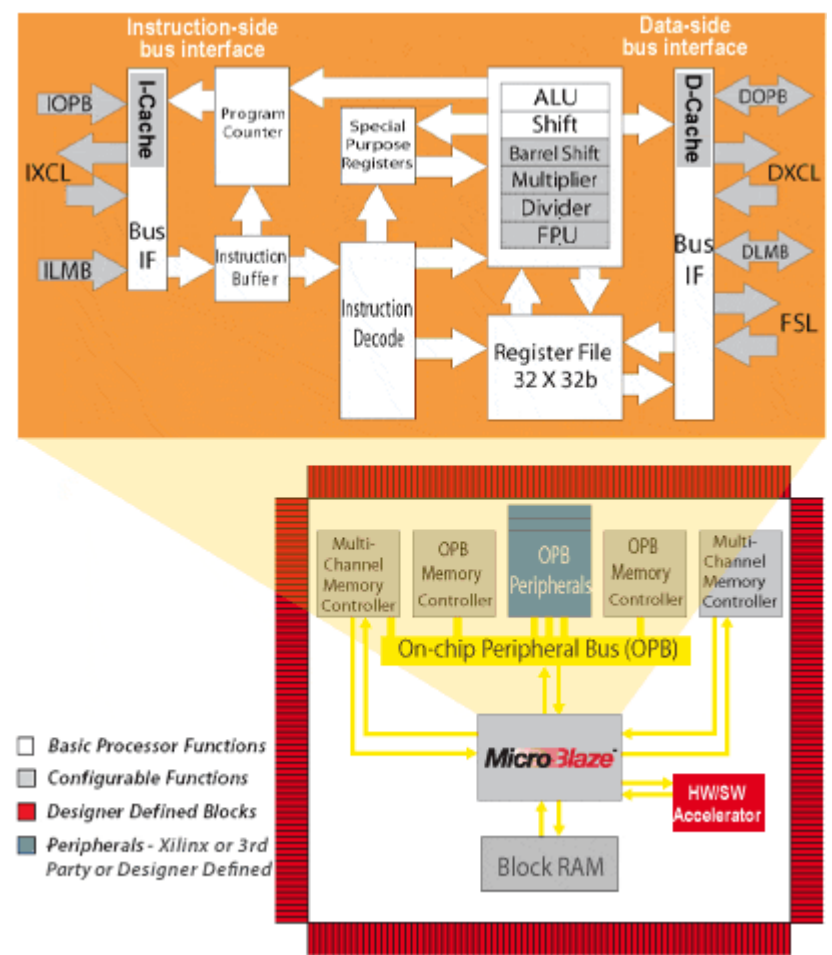

**Figure 1-1. A view of a MicroBlaze system** 

The MicroBlaze core is organized as a Harvard architecture with separate bus interface units for data accesses and instruction accesses. MicroBlaze does not separate between data accesses to I/O and memory (i.e. it uses memory mapped I/O). The processor has up to three interfaces for memory accesses: Local Memory Bus (LMB), IBM's On-chip Peripheral Bus (OPB), and Xilinx CacheLink (XCL). The LMB provides single-cycle access to on-chip dual-port block RAM (BRAM). The OPB interface provides a connection to both on-chip and off-chip peripherals and memory. The CacheLink interface is intended for use with specialized external memory controllers. MicroBlaze also supports up to 8 Fast Simplex Link (FSL) ports, each with one master and one slave FSL interface. The FSL is a simple, yet powerful, point-to-point interface that connects userdeveloped custom hardware accelerators (co-processors) to the MicroBlaze processor pipeline to accelerate time-critical algorithms.

All MicroBlaze instructions are 32 bits wide and are defined as either Type A or Type B. Type A instructions have up to two source register operands and one destination register operand. Type B instructions have one source register and a 16-bit immediate operand. Type B instructions have a single destination register operand. Instructions are provided in the following functional categories: arithmetic, logical, branch, load/store, and special. MicroBlaze is a load/store type of processor meaning that it can only load/store data from/to memory. It cannot do any operations on data in memory directly; instead the data in memory must be brought inside the MicroBlaze

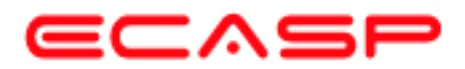

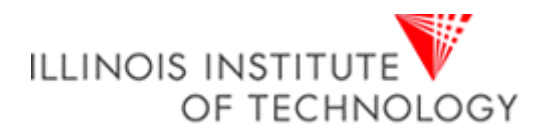

processor and placed into the general-purpose registers to do any operations. Both instruction and data interfaces of MicroBlaze are 32 bit wide and uses Big-Endian, bit-reversed format to represent data (Order of Bits: Bit 0 Bit 1 ….. Bit 30 Bit 31 with Bit 0 the MSB and Bit 31 the LSB). MicroBlaze supports word (32 bits), half-word (16 bits), and byte accesses to data memory. Data accesses must be aligned (i.e. word accesses must be on word boundaries, half-word on half-word boundaries), unless the processor is configured to support unaligned exceptions. All instruction accesses must be word aligned.

The stack convention used in MicroBlaze starts from a higher memory location and grows downward to lower memory locations when items are pushed onto a stack with a function call. Items are popped off the stack the reverse order they were put on; item at the lowest memory location of the stack goes first and etc.

The MicroBlaze processor also has special purpose registers such as: Program Counter (PC) can read it but cannot write to it, Machine Status Register (MSR) to indicate the status of the processor such as indicating arithmetic carry, divide by zero error, a Fast Simplex Link (FSL) error and enabling/disabling interrupts to name a few. An Exception Address Register (EAR) that stores the full load/store address that caused the exception. An Exception Status register (ESR) that indicates what kind of exception occurred. A Floating Point Status Register (FSR) to indicate things such as invalid operation, divide by zero error, overflow, underflow and denormalized operand error of a floating point operation.

MicroBlaze also supports reset, interrupt, user exception, break and hardware exceptions. For interrupts, MicroBlaze supports only one external interrupt source (connecting to the Interrupt input port). If multiple interrupts are needed, an interrupt controller must be used to handle multiple interrupt requests to MicroBlaze. An interrupt controller is available for use with the Xilinx Embedded Development Kit (EDK) software tools. The processor will only react to interrupts if the Interrupt Enable (IE) bit in the Machine Status Register (MSR) is set to 1. On an interrupt the instruction in the execution stage will complete, while the instruction in the decode stage is replaced by a branch to the interrupt vector (address 0x10). The interrupt return address (the PC associated with the instruction in the decode stage at the time of the interrupt) is automatically loaded into general-purpose register R14. In addition, the processor also disables future interrupts by clearing the IE bit in the MSR. The IE bit is automatically set again when executing the RTID instruction.

Writing software to control the MicroBlaze processor must be done in C/C++ language. Using  $C/C++$  is the preferred method by most people and is the format that the Xilinx Embedded Development Kit (EDK) software tools expect. The EDK tools have built in C/C++ compilers to generate the necessary machine code for the MicroBlaze processor.

The MicroBlaze processor is useless by itself without some type of peripheral devices to connect to and EDK comes with a large number of commonly used peripherals. Many different kinds of systems can be created with these peripherals, but it is likely that you may have to create your own custom peripheral to implement functionality not available in the EDK peripheral libraries and use it in your processor system.

To maximize the automation that EDK tools provide with you, when creating your own custom peripheral you must take into account the following considerations:

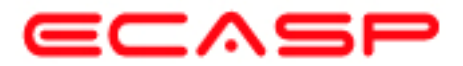

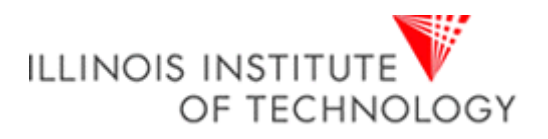

The processor system by EDK is connected by On-chip Peripheral Bus (OPB) and/or Processor Local Bus (PLB), so your custom peripheral must be OPB or PLB compliant (see *note*). Meaning the top-level module of your custom peripheral must contain a set of bus ports that is compliant to OPB or PLB protocol, so that it can be attached to the system OPB or PLB bus. See figure 1-2.

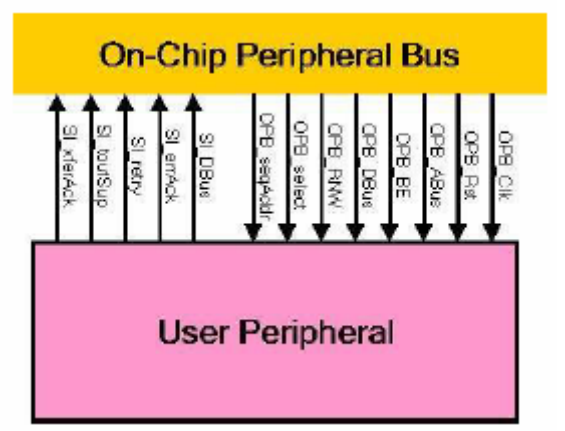

**Figure 1-2. OPB bus protocol example used in a MicroBlaze system** 

*Note*: You may also create peripherals attached other bus interfaces that Xilinx supports as well, such as FSL bus interface. They are not covered in this guide.

EDK uses Intellectual-Property Interface (IPIF) library to implement common functionality among various processor peripherals. It is verified, optimized and highly parameterizeable. It also gives you a set of simplified bus protocol called IP Interconnect (IPIC), which is much easier to use rather than operate on OPB or PLB bus protocol directly. Using the IPIF module with parameterization that suits your needs will greatly reduce your design and test effort because you don't have to re-invent the wheel. See figure 1-3. This is done in EDK with a wizard that walks you through the entire process.

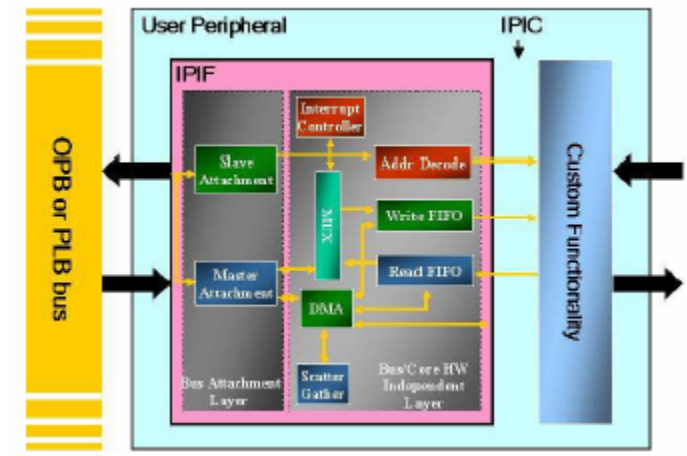

**Figure 1-3. Using IPIF module in your peripheral**

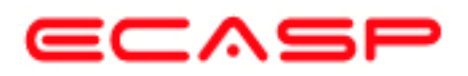

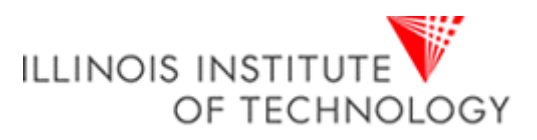

Considering all the above, you should use the following design flow when creating custom peripherals in EDK:

- **Determine Interface:** Identify the bus interface (OPB or PLB) your custom peripheral should implement, so that it can be attached to that bus in your processor system.
- **Implement and Verify Functionality:** Implement your custom functionality, reuse the common functionality already available from EDK peripheral libraries as much as possible, and verify your peripheral as a stand-alone core.
- **Import to EDK:** Copy your peripheral to an EDK recognizable directory structure and create the PSF interface files (.mpd/.pao) so that other EDK tools can access your peripheral.
- **Add to System:** Add your peripheral to the processor system in EDK.

This background section gave only a very small introduction about some things to know about MicroBlaze and EDK for this tutorial. For even more information about MicroBlaze or EDK, please refer to the MicroBlaze Reference Guide at http://www.xilinx.com/ise/embedded/mb\_ref\_guide.pdf and the EDK Reference Documents at http://www.xilinx.com/ise/embedded/edk\_docs.htm.

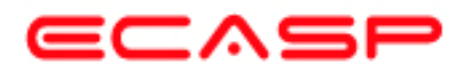

# **CREATING THE PROJECT IN XPS**

The first step in this tutorial is using the Xilinx Platform Studio (XPS) of the EDK software tools to create a project file. XPS allows you to control the hardware and software development of the MicroBlaze system, and includes the following:

- An editor and a project management interface for creating and editing source code
- Software tool flow configuration options

You can use XPS to create the following files:

- Project Navigator project file that allows you to control the hardware implementation flow
- Microprocessor Hardware Specification (MHS) file
	- The MHS file is a textual schematic of the embedded system used by the tools
- Microprocessor Software Specification (MSS) file
	- The MSS file describes all the drivers (software) for all components in the system
	- XPS supports the software tool flows associated with these software specifications. Additionally, you can use XPS to customize software libraries, drivers, and interrupt handlers, and to compile your programs.

*Note: For more information on the MHS file, refer to the "Microprocessor Hardware Specification (MHS)" chapter in the Embedded System Tools Guide and for more information on the MSS file, refer to the "Microprocessor Software Specification (MSS)"chapter in the Embedded System Tools Guide.* 

# **STARTING XPS:**

- 1. To open XPS, select the following: **Start** → **Programs** → **Xilinx Platform Studio 7.1i** → **Xilinx Platform Studio**
- 2. If Figure 2-1 appears, select Base System Builder Wizard (BSB) and Click *Ok* to open the Create New Project Using BSB Wizard dialog box shown in Figure 2-3.

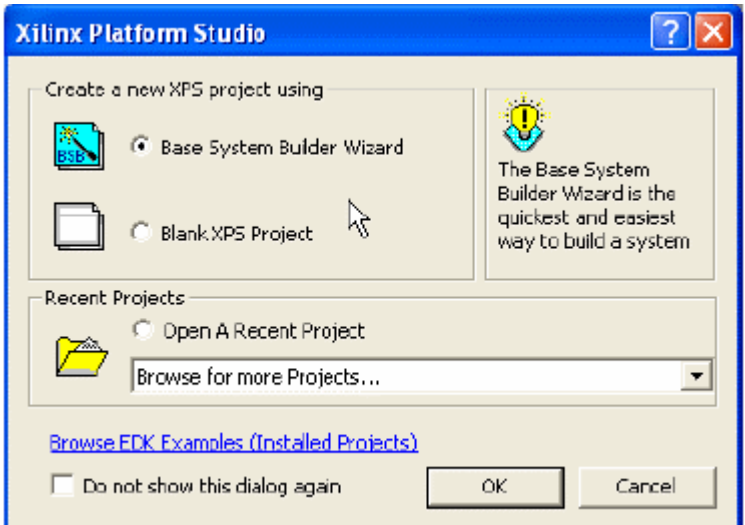

**Figure 2-1. Xilinx Platform Studio Dialog**

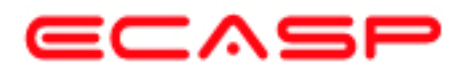

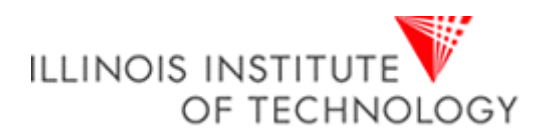

If Figure 2-1 does not appear, then from the XPS main menu, Click **File**  $\rightarrow$  **New Project**  $\rightarrow$  **Base System Builder …** which is shown in Figure 2-2 to open the Create New Project Using BSB Wizard dialog box shown in Figure 2-3.

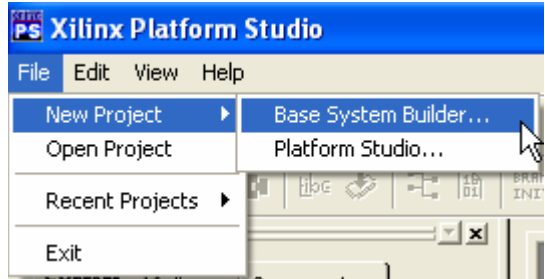

**Figure 2-2. New Base System Builder Based Project Creation using XPS main menu**

This will open the *Create New Project Using Base System Builder* **Wizard** dialog*.*

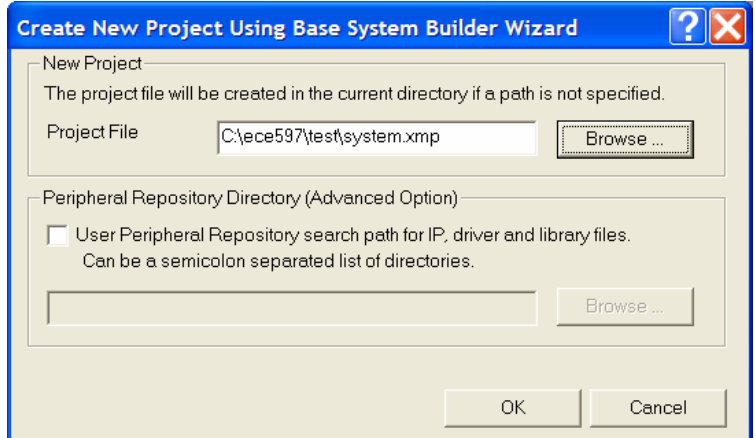

**Figure 2-3. Create New Project Using Base System Builder Wizard Dialog** 

Use the Project File *Browse* button to browse to the folder you want as your project directory and Click *Open* when done. Keep the *Peripheral Repository Directory* check box *unchecked* and Click *Ok* to create the system.xmp file. It may take a while (up to 1-2 minutes sometimes) for Base System Builder wizard to load and get started.

**Note:** XPS does not support directory or project names that include spaces.

3. In the **Base System Builder - Welcome** screen, select **I would like to create a new design** and click **Next** to get the **Base System Builder - Select Board** dialog box.

This tutorial uses the Digilent Spartan-3 board, which is supported in Base System Builder.

Verify that **I would like to create a system for the following development board** option is selected and select the following options:

#### Select **Board Vender**: **Xilinx**

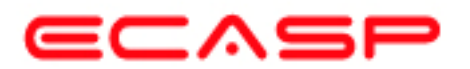

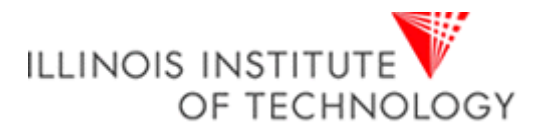

Select **Board Name**: **Spartan-3 Starter Board**  Select **Board Revision**: **E**  Click **Next** and the **Select Processor** dialog will be displayed (Figure 2-5)

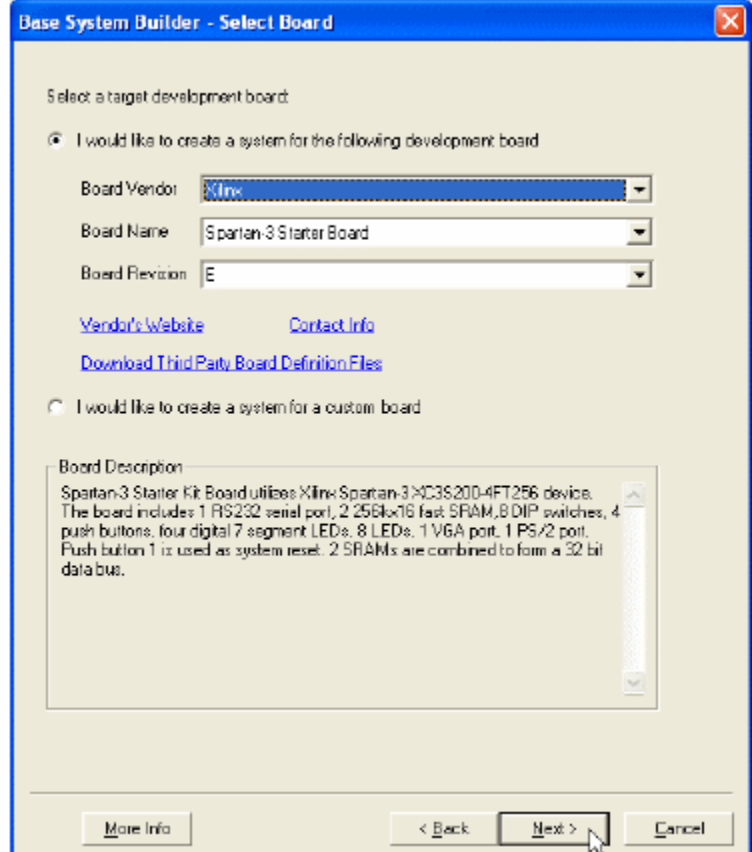

**Figure 2-4. Base System Builder - Select Board Dialog** 

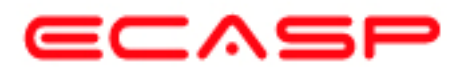

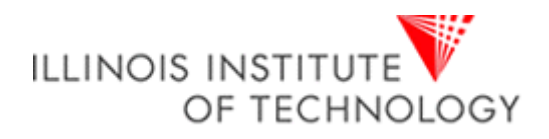

**4.** In the **Base System Builder – Select Processor** panel (as shown in figure 2-5): **MicroBlaze** is the only processor option available for use on the Spartan3 Started Board, so click **Next.**

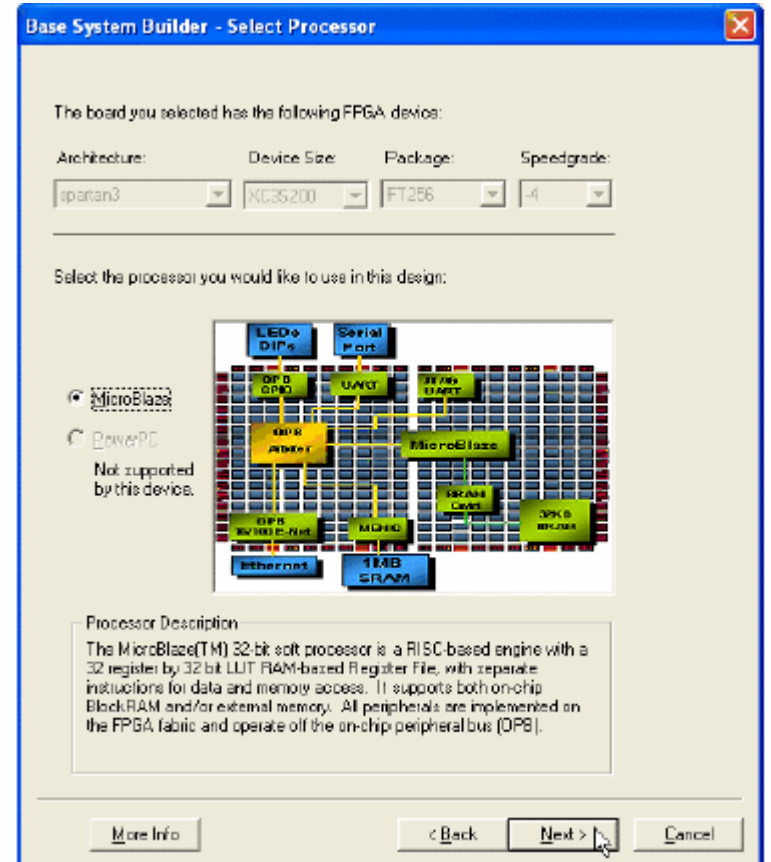

**Figure 2-5. Base System Builder – Select Processor Dialog** 

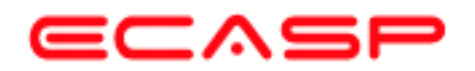

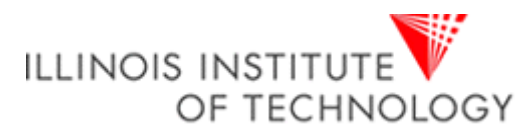

- 5. The **Base System Builder – Configure Processor** dialog will be displayed. Select settings to match the following:
	- **Processor Clock Frequency: 50 MHz**
	- **Processor Bus Clock Frequency: 50 MHz**
	- **Debug Interface: On-chip H/W debug module**
	- **Local Data and Instruction Memory: 16 KB**
	- *Cache Enabled:* **unchecked**

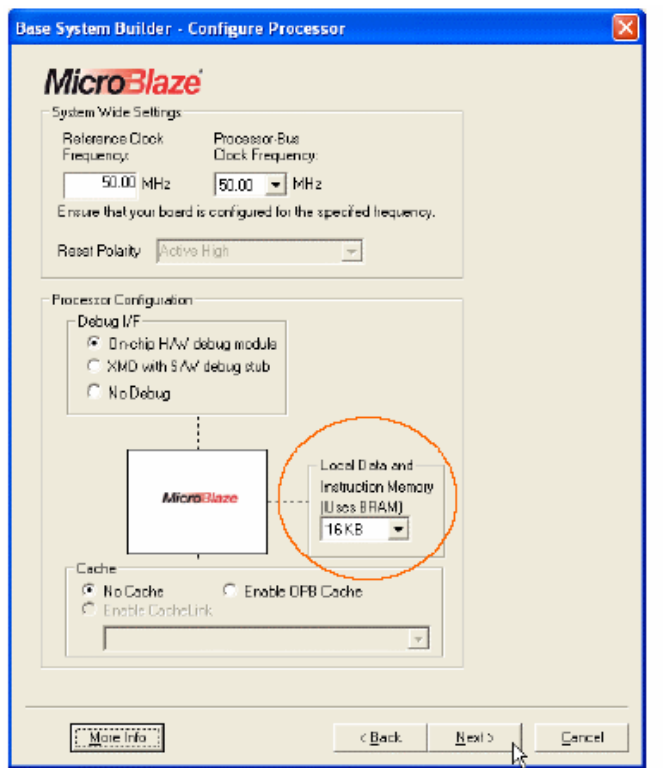

**Figure 2-6. Base System Builder – Configure Processor Dialog** 

The following is an explanation of the settings specified in Figure 2-6:

- System Wide Setting:
	- Processor Clock Frequency: This is the frequency of the clock driving the processor system.
- Processor Configuration:
	- Debug I/F:
	- XMD with S/W Debug stub: Selecting this mode of debugging interface introduces a software intrusive debugging. There is a 1200-byte stub that is located at 0x00000000. This stub communicates with the debugger on the host through the JTAG interface of the OPB MDM module.
	- On-Chip H/W Debug module: When the H/W debug module is selected; an OPB MDM module is included in the hardware system. This introduces hardware intrusive debugging with no software stub required. This is the recommended way of debugging for MicroBlaze system.
	- No Debug: No debug is turned on.
- Users can also specify the size of the local instruction and data memory (BRAM).
- You can also specify the use of a cache.

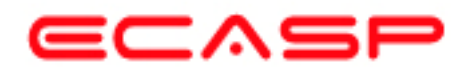

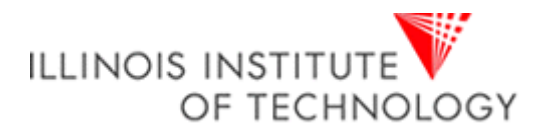

6. Click **Next** and the **Base System Builder – Configure IO Interfaces** dialog will be displayed. Uncheck the **LED\_Bit** and **LED\_7SEGMENT**boxes, leaving the remaining devices with the default settings

Note: *Depending on your screen resolution settings, the* **Base System Builder – Configure IO Interfaces** *dialog may show more or less devices in the initial screen than the one shown below.* 

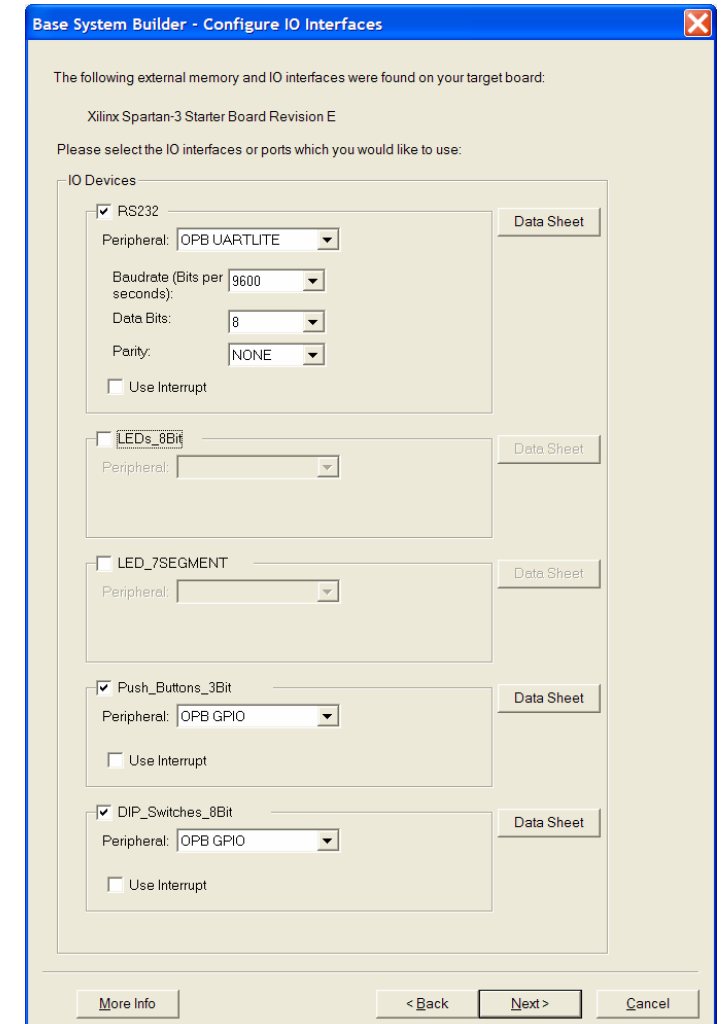

**Figure 2-7. Base System Builder – Configure IO Interfaces Dialog** 

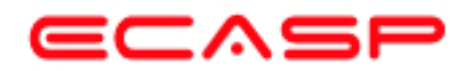

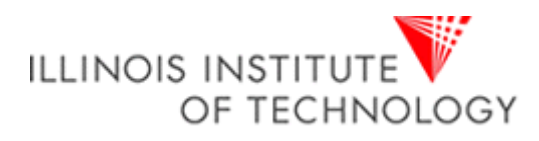

7. Uncheck the **SRAM\_256Kx32** box in the **Base System Builder – Configure Additional IO Interfaces** dialog screen (Figure 2-8) and click the **Next** button and the **Base System Builder – Add Internal Peripherals** dialog will appear (Figure 2-9).

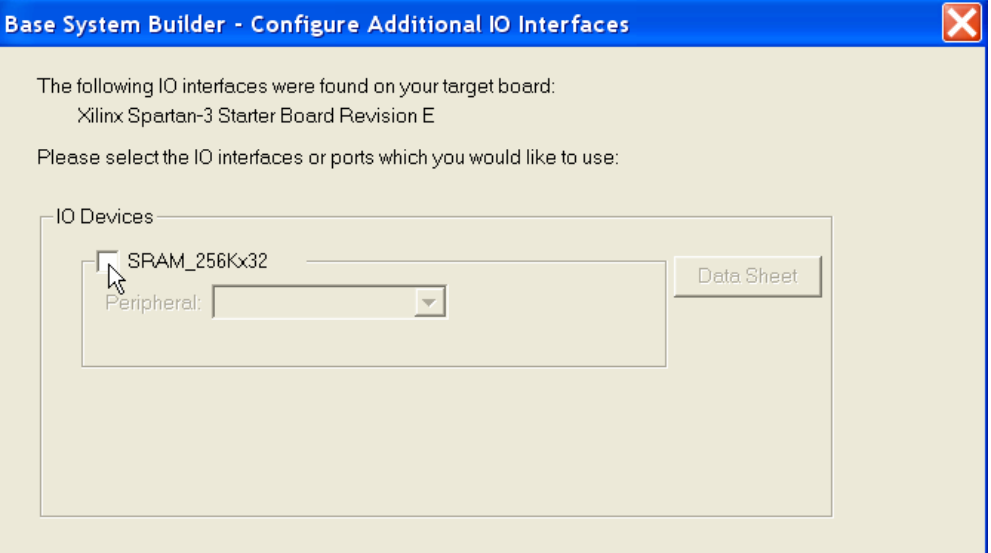

**Figure 2-8. Base System Builder – Configure Additional IO Interfaces Dialog** 

8. Click the **Next** button in the **Base System Builder – Add Internal Peripherals** dialog screen (Figure 2-9) and the **Base System Builder – Software Setup** dialog box (Figure 2-10) will appear

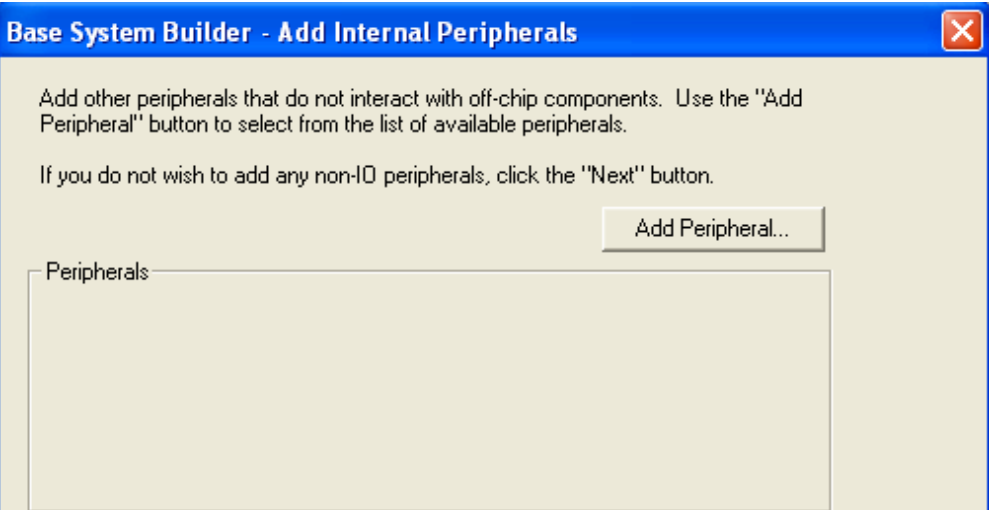

**Figure 2-9. Base System Builder – Add Internal Peripherals Dialog**

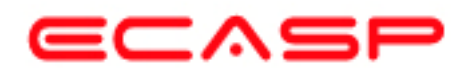

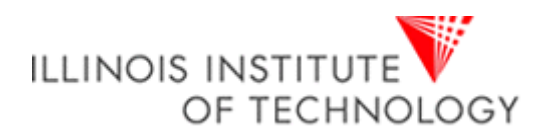

9. Click the **Next** button in the **Base System Builder – Software Setup** dialog screen (Figure 2-10) and the **Base System Builder – Configure Memory Test Application** (Figure 2-10) dialog box will appear

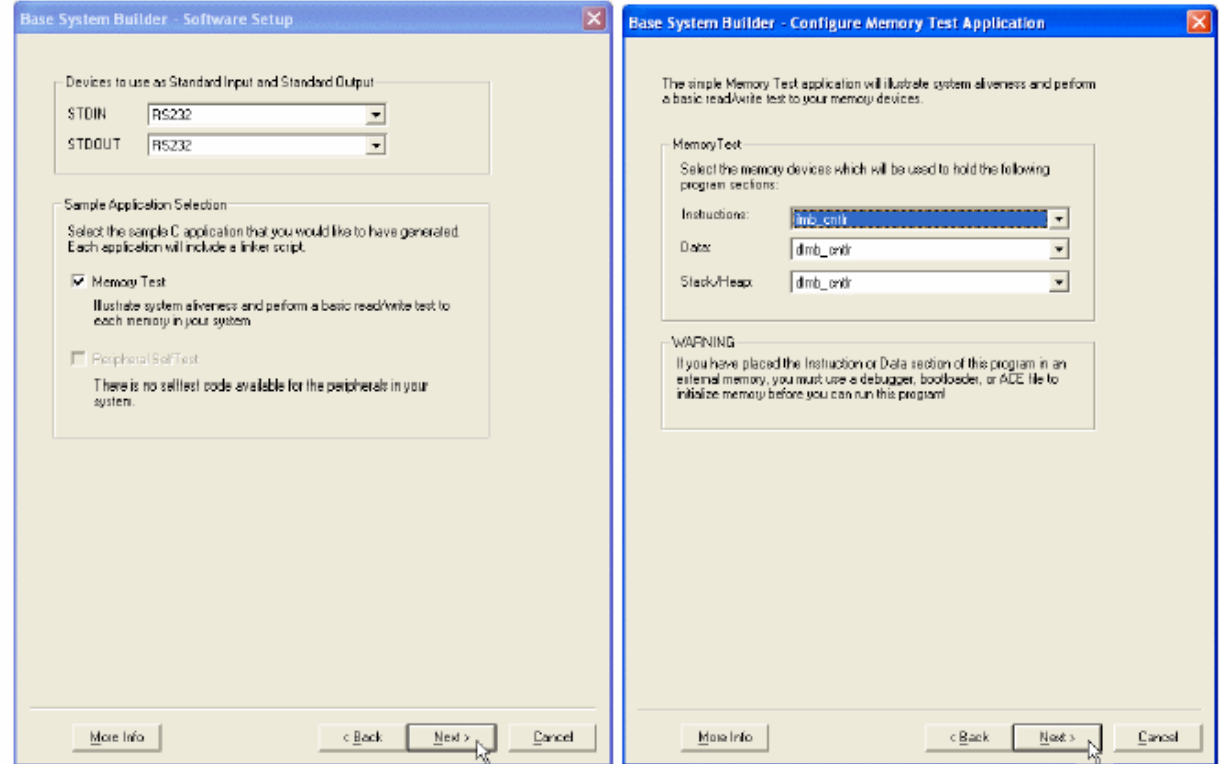

**Figure 2-10. Base System Builder – Software Setup and Configure Memory Test Application Dialog Screens**

By accepting all the defaults in the software setup and configuration panels, we will let BSB to generate a memory test application main program (including link script) for you. Later, you will edit this main program to operate on your custom peripheral via a software driver.

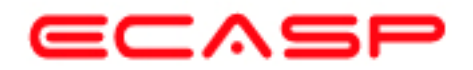

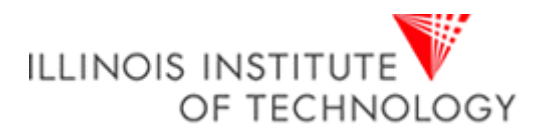

10. Click the **Next** button and the **Base System Builder – System Created** dialog (figure 2-11) will appear showing a summary of the system being created. Click the **Generate** button and the A **Base System Builder – Finished screen** will appear congratulating you on that Base System Builder successful generated your embedded system, which indicates the files the BSB has created. Click the **Finish** button to finish generating the project.

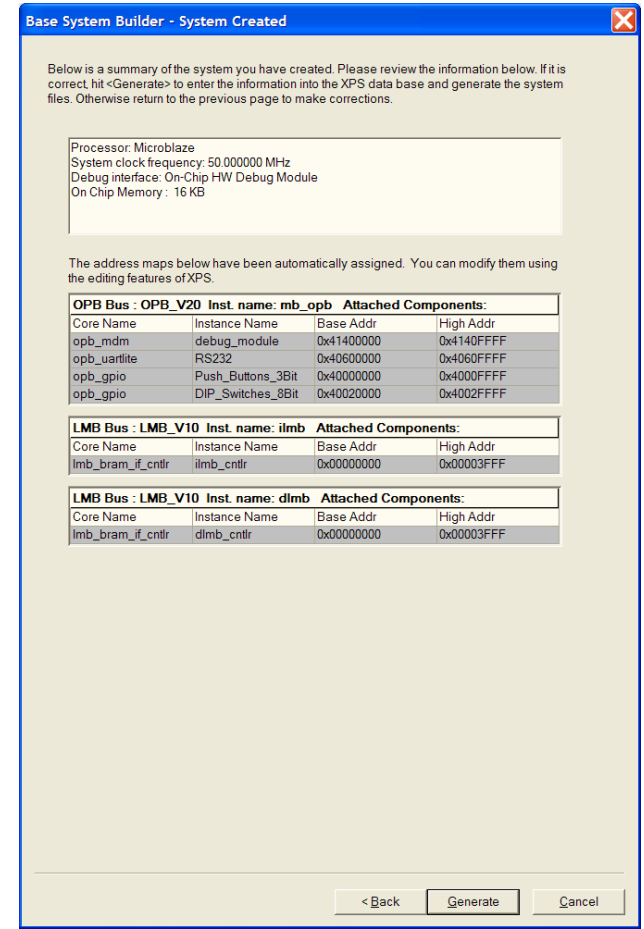

**Figure 2-11. Base System Builder – System Created Dialog** 

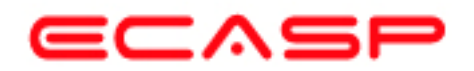

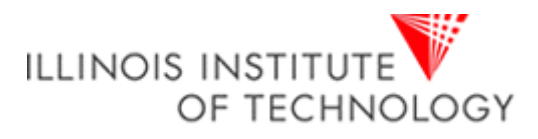

11. Once the Base System Builder wizard is closed, you will go back to the Xilinx Platform Studio IDE with the newly created Test project opening up for you. Depending on your setup, you may encounter the following popup (figure 2-12) to inform Platform Studio what you want to do next. Click OK to start using Platform Studio as the default (you may want to check off the checkbox to stop this popup next time).

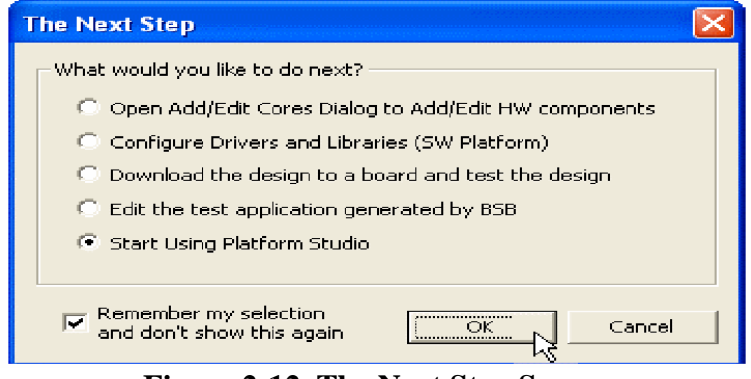

**Figure 2-12. The Next Step Screen**

12. The Base System Builder Wizard has created the hardware and software specification files that define the processor system. In the XPS **System** tab, look at the hardware processor system (defined in the **system.mhs** file and **system.pbd** file), that BSB created for you, as well as the UCF constraints (**data/system.ucf** file) by double-clicking any of those items under **Project Files** to open it. The **system.mhs** file is a text file describing the embedded system whereas the **system.pbd** file shows a schematic view of it. Finally the **data/system.ucf** file shows the FPGA pin assignments for the devices used in the system. Also when you look at the project directory, shown in Figure 2-13, you also see the **system.mhs** and **system.ms**s files.

There are also some directories created.

- data contains the UCF (user constraints file) for the target board.
- etc contains system settings for JTAG configuration on the board that is used when downloading the bit file and the default parameters that are passed to the ISE tools.
- pcores is empty right now, but is utilized for custom peripherals.
- TestApp Memory contains a user application in C code source, for testing the memory in the system.

| Name             | Size  | Type                 |  |
|------------------|-------|----------------------|--|
| Today            |       |                      |  |
| idata            |       | File Folder          |  |
|                  |       |                      |  |
| etc              |       | File Folder          |  |
| pcores           |       | File Folder          |  |
| TestApp_Memory   |       | File Folder          |  |
| 圖 system.bsb     | 3 KB. | <b>BSB File</b>      |  |
| F<br>system.log  | 1 KB  | <b>Text Document</b> |  |
| loons system.mhs | 7 KB. | MHS File             |  |
| system.mss       |       | 2 KB MSS File        |  |
| system.xmp       | 1 KB  | XMP File             |  |
|                  |       |                      |  |
| HIII             |       |                      |  |

**Figure 2-13. Project Directory after Base System Builder completes**

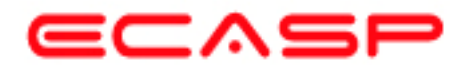

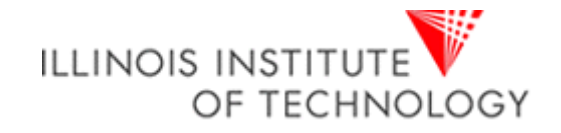

# **CREATING THE CUSTOM OPB PERIPHERAL USING WIZARD**

1. In XPS menu, select **Tools** → **Create/Import Peripheral…** to start the wizard as shown in figure 3-1.

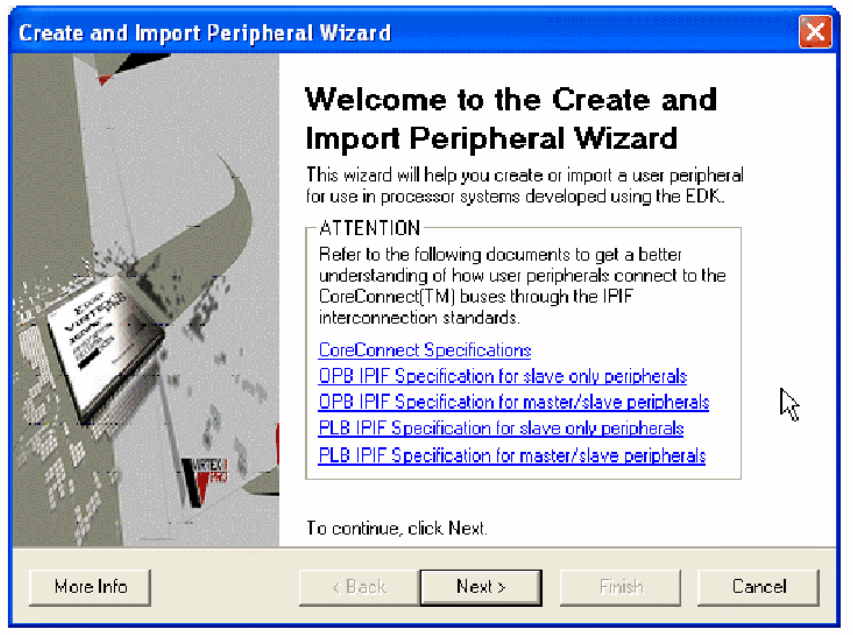

**Figure 3-1: Create and Import Peripheral Wizard** 

This wizard is able to create 4 types of CoreConnect compliant peripherals using the predefined IPIF libraries to reduce development effort and time to market, it may also create FSL peripherals, which is not covered in this guide. The types of custom peripherals are:

- OPB slave-only peripheral
- OPB master-slave combo peripheral
- PLB slave-only peripheral
- PLB master-slave combo peripheral
- FSL master/slave peripheral

Click on the hyperlinks to open up corresponding data sheets for detail information on what features are supported, or the **More Info** button for quick overview.

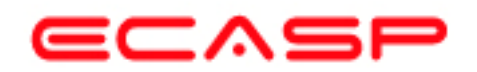

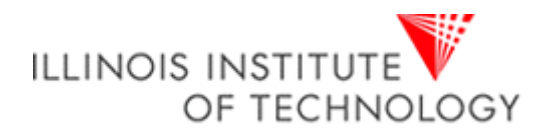

2. Click **Next** to continue and the **Create and Import Peripheral Wizard's** flow selection will appear (Figure 3-2). This wizard will help you create templates for a new EDK compliant peripheral or help you import an existing peripheral into an XPS project or EDK repository. For this project we will create an EDK-compliant peripheral.

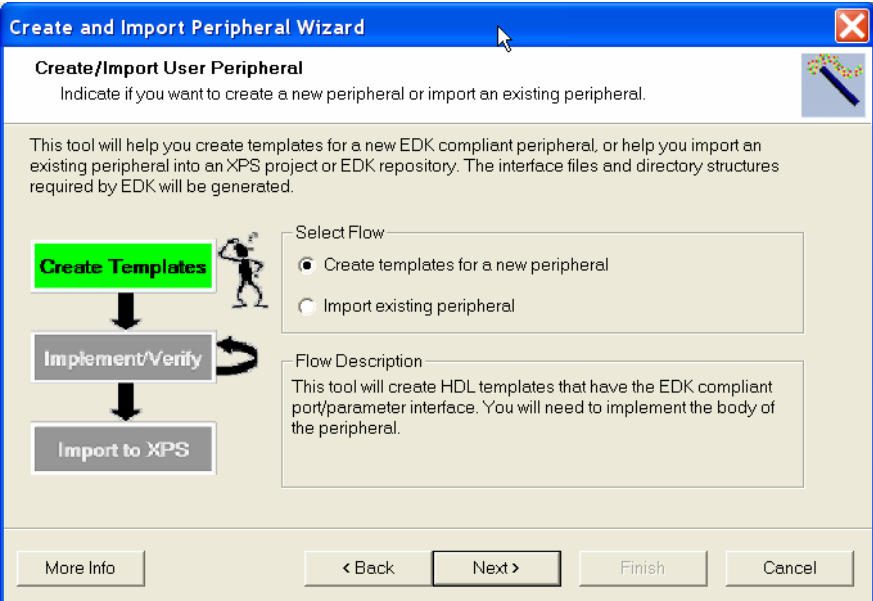

**Figure 3-2. Create/Import User Peripheral Screen** 

3. The default selection is **Create template for a new peripheral**. Ensure the radio button is on for this selection, click **Next** and the **Create and Import Peripheral Wizard's** target selection will appear (Figure 3-3).

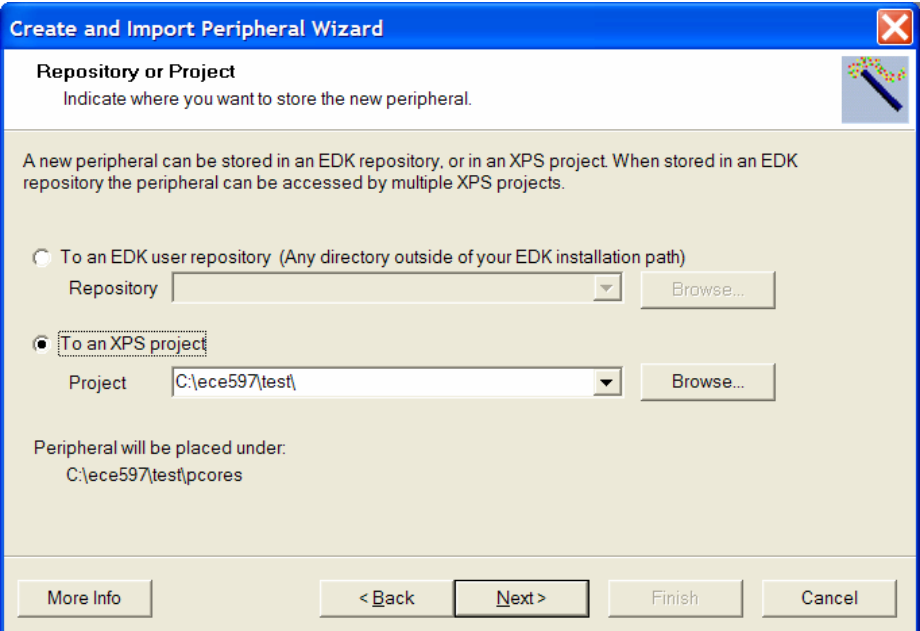

**Figure 3-3. Repository or Project Screen** 

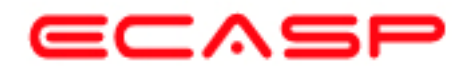

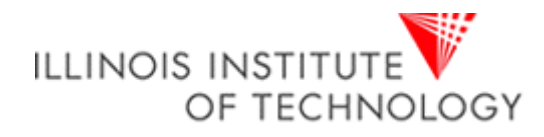

4. Make sure the radio button for **To an XPS project** is selected, and navigate to c:\ece597\Test\system.xmp. Click **Next** and the **Create Peripheral – Step 1** dialogue will appear for you to indicate the name of the peripheral (Figure 3-4).

Enter **custom\_logic\_adder** in the name field, as shown in Figure 3-4 and click **Next.**

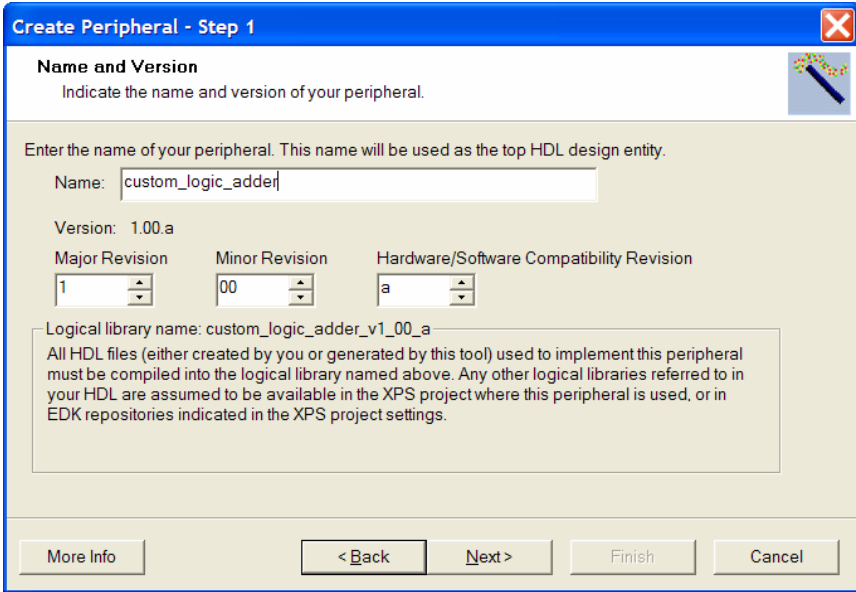

**Figure 3-4. Provide Core Name and Version Number** 

5. The **Create Peripheral – Step 2** dialogue will appear for you to indicate the type of bus interface to attach to the peripheral (Figure 3-5). This is an OPB peripheral so leave the default settings and click **Next**.

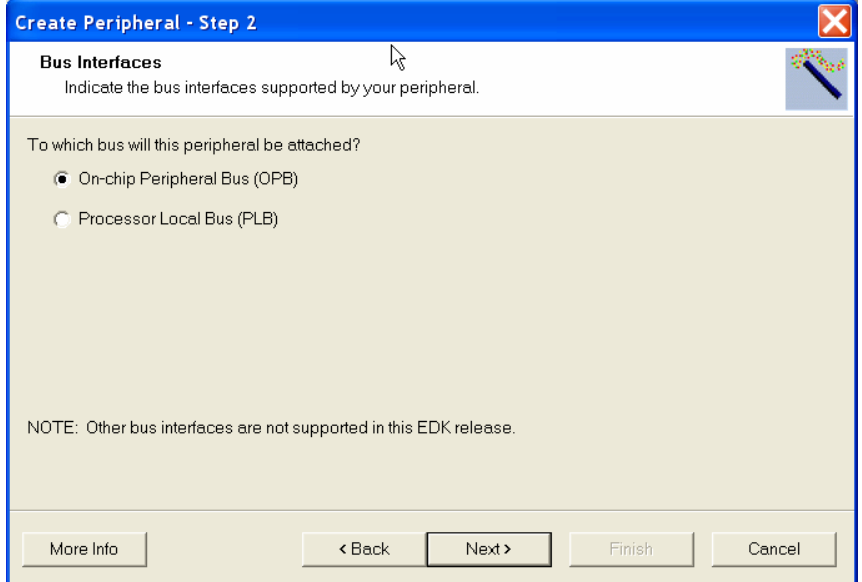

**Figure 3-5. Select the Bus Interface** 

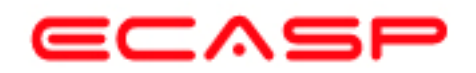

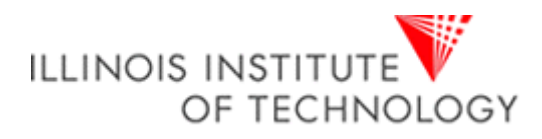

6. In the **IPIF Services** window (Figure 3-6), you select the IPIF features you want to support in your peripheral. Table 1 gives descriptions of all the IPIF Service features available. For the custom\_logic\_adder, we only need registers for the digit values. Select **User Logic S/W Register Support** as shown below and click **Next**

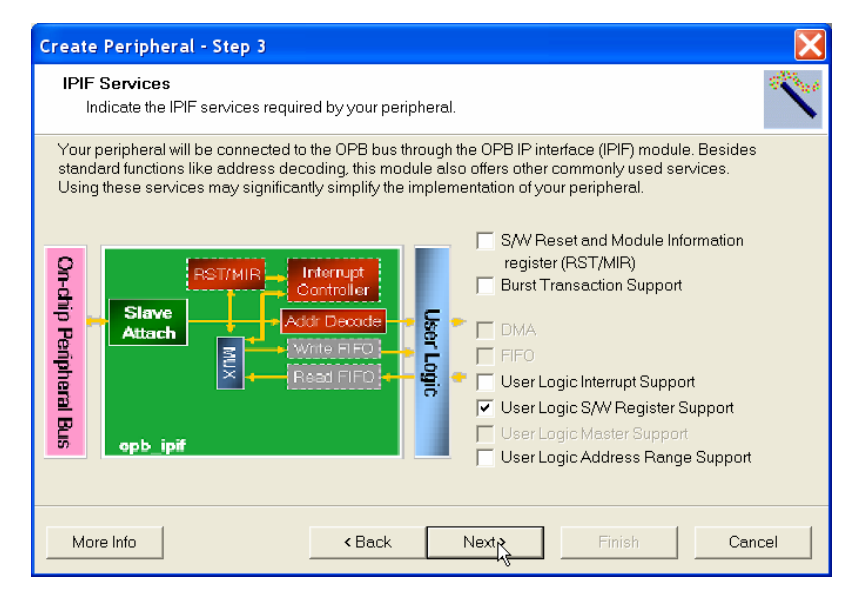

**Figure 3-6. Select IPIF Services** 

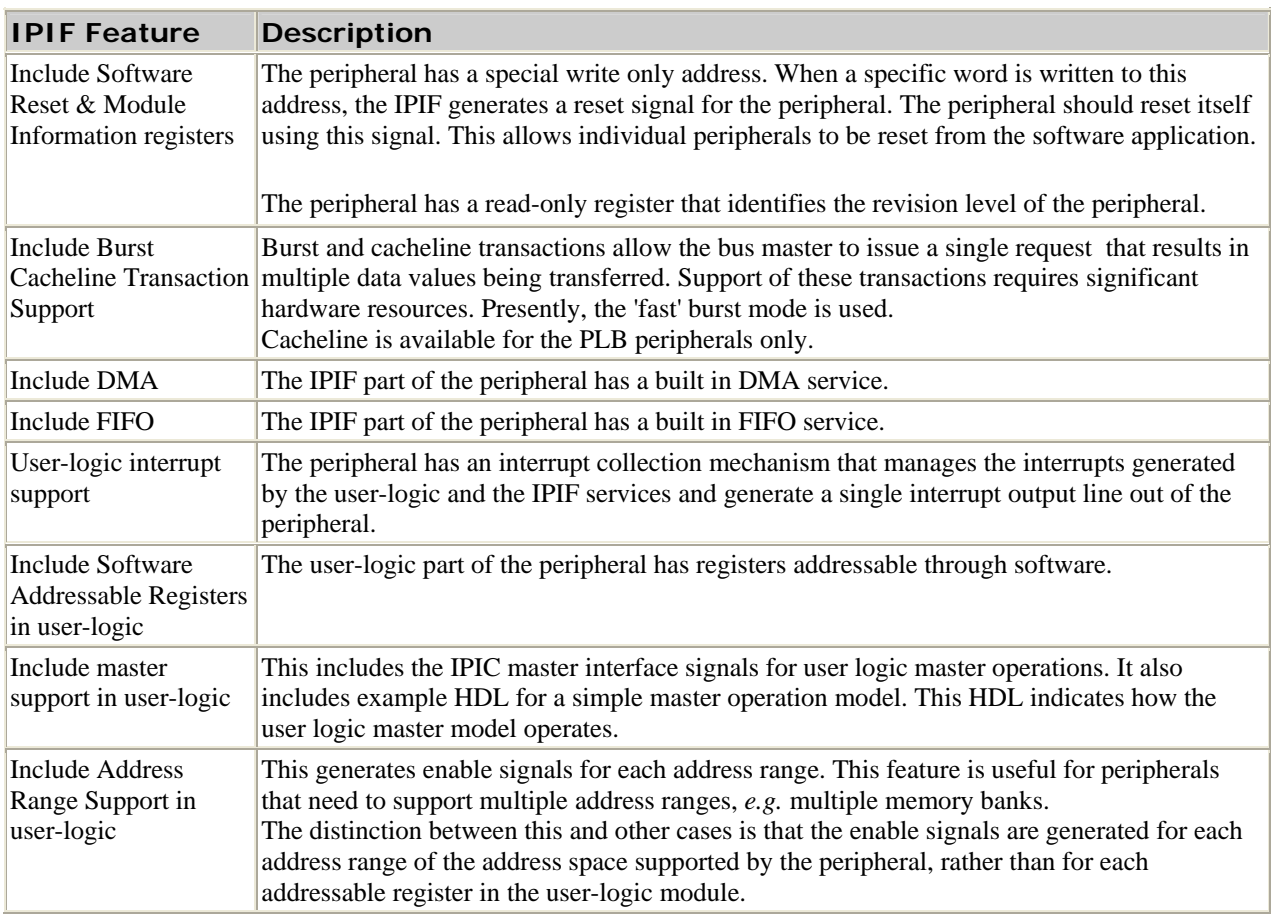

#### **Table 1. IPIF Service Features Descriptions**

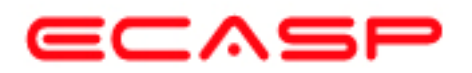

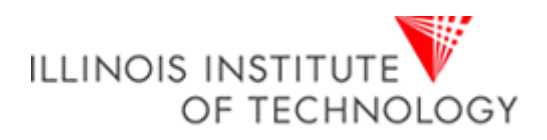

**7.** We need three registers (one for the Augend, one for the Addend and one for the Sum) and each register will be 32-bits wide. Select the values as shown in Figure 3-7 and click **Next.** 

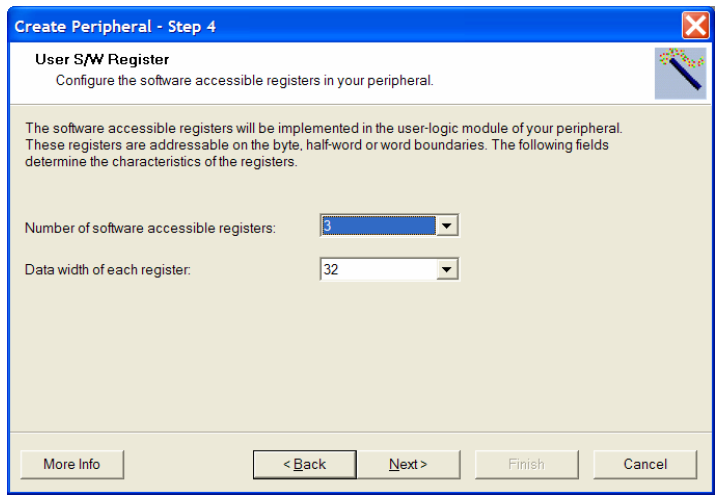

**Figure 3-7. Configure Registers** 

8. The IP Interconnect (IPIC) lets you customize the signals in the interface between the custom logic and the IPIF (Figure 3-8). The wizard already selected all the IPIC ports that are necessary to complete the services/supports you choose in previous steps, and typically you don't need to change anything here. You're free to add any extra IPIC ports that you want to use but for this peripheral the default connections are all that are needed, therefore click **Next**.

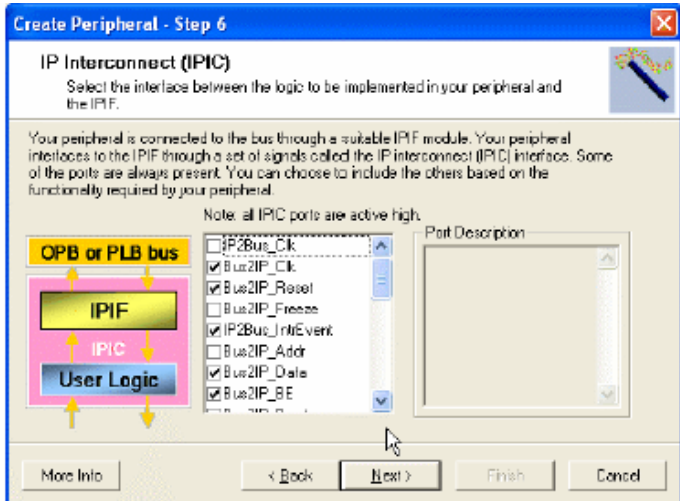

**Figure 3-8. IP Interconnect (IPIC)** 

• IPIC stands for IP Interconnect, it's a simplified interface (protocol) that allow you to hook up your custom function (user logic) to the corresponding IPIF module and let IPIF worry about the master/slave attachment and other common functionality (FIFO, DMA). Using IPIC, it's possible that your custom function (user logic) can be easily attached to either OPB or PLB bus, and you only need to take care of a small set of ports, which is easy to understand and manage.

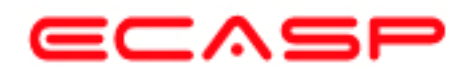

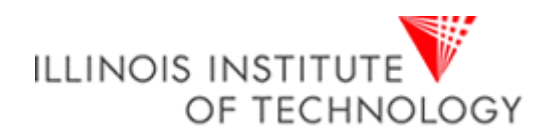

9. EDK gives you the option to generate **Bus Functional Models (BFM)** to help you simulate your peripherals (Figure 3-9). Click **Next** to skip the Create Peripheral – Step 6 dialogue since we will not perform a simulation on the peripheral.

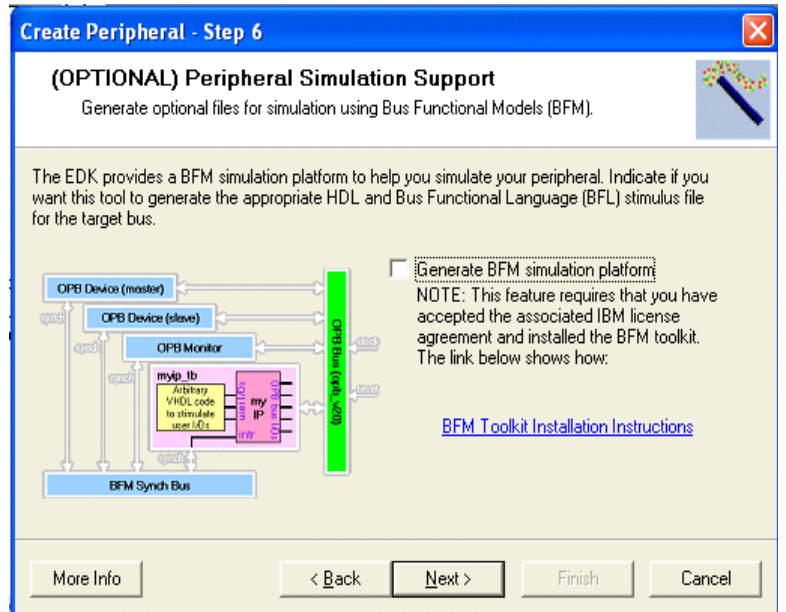

**Figure 3-9. Generate Bus Functional Models (BFM)** 

10. For Create Peripheral – Step 7, Check **Generate ISE and XST project files to help you implement the peripheral using XST flow**. Check **Generate template driver files to help you implement software interface** and click **Next** (Figure 3-10).

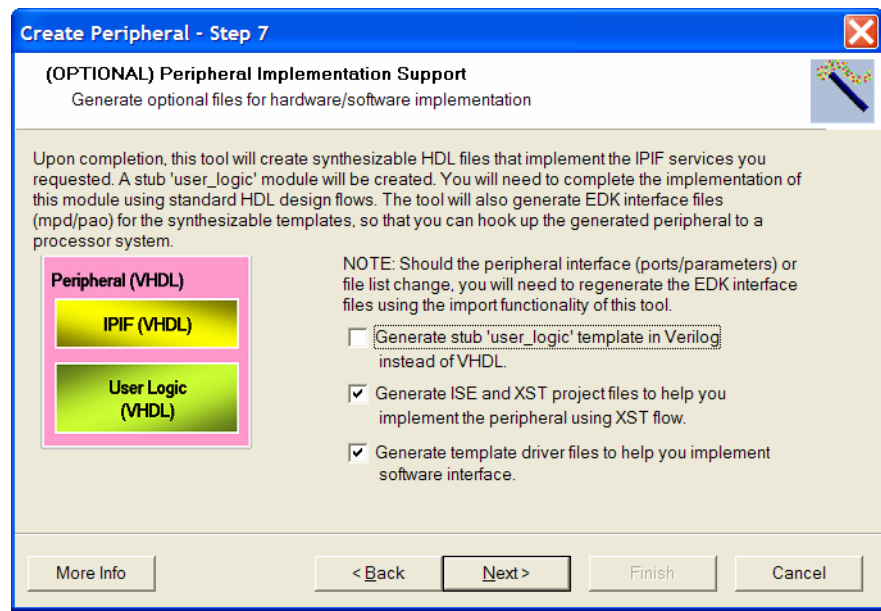

**Figure 3-10. Select Design Flow** 

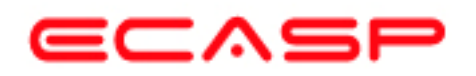

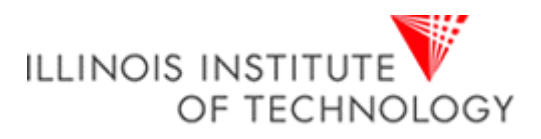

- It is recommended that you always generate these ISE/XST project files, as they will greatly reduce your effort when you use Xilinx tools to implement your peripheral. This will be demonstrated in a later step.
- This wizard will create a driver template (including the directory structure and interface files, as well as a self test function) under your project if this feature is selected as indicated above, it will help you to get started on your software interface implementation of your custom peripheral hardware.
- It is possible to generate the user-logic template in Verilog instead of VHDL, which makes your peripheral a mixed language design since the peripheral top template is always in VHDL. EDK tools support mixed language designs by using the default-binding rule.
- 11. This completes the Peripheral template generation (Figure 3-11) and click **Finish.**

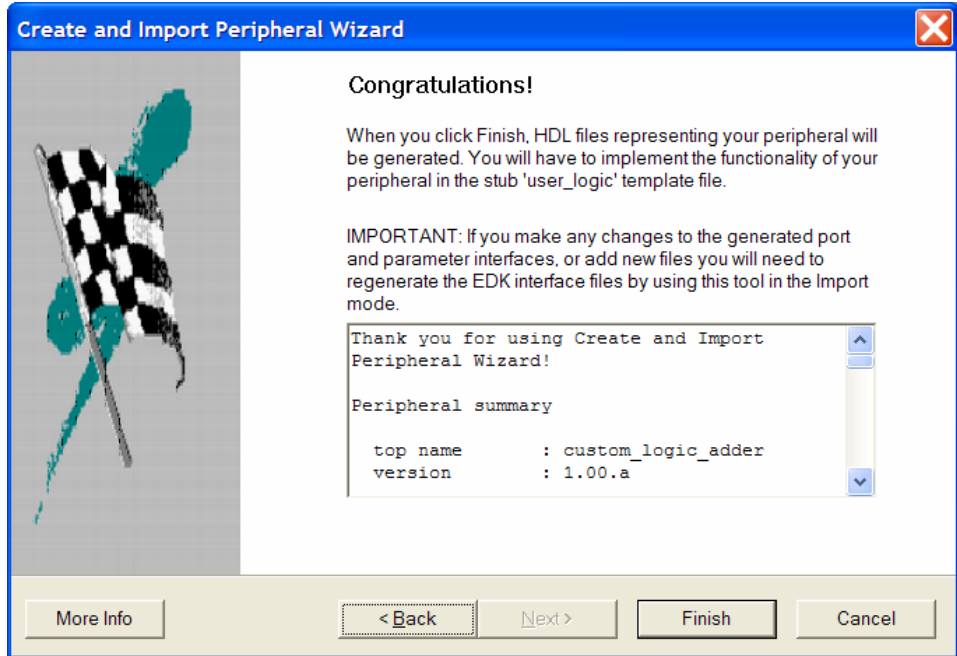

**Figure 3-11. Template Complete** 

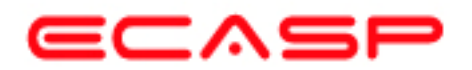

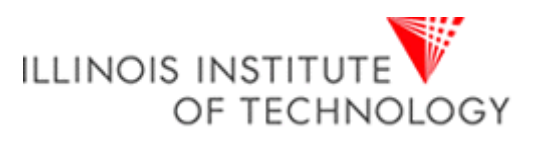

12. Use Windows Explorer to browse to your project directory and ensure that the following structure has been created by the Importing Peripheral Wizard (Figure 3-12).

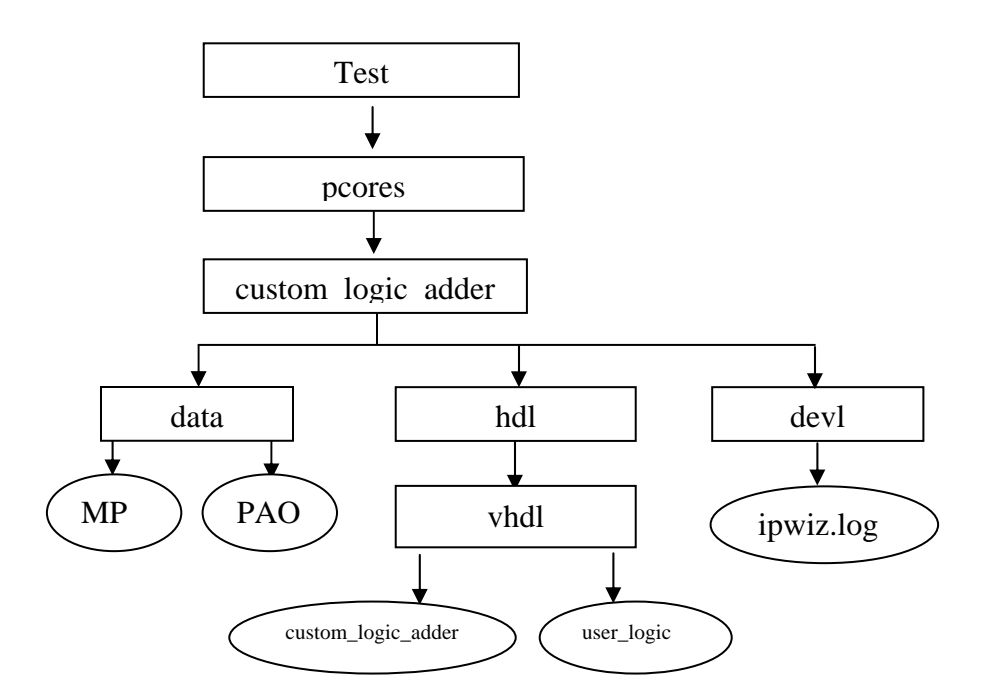

**Figure 3-12. Structure Created by the Importing Peripheral Wizard** 

The following is a description of the files located in each directory:

## • **HDL source file(s)**

c:\ece597\Test\pcores\custom\_logic\_adder \_v1\_00\_a\hdl

• vhdl/custom\_logic\_adder.vhd

This is the template file for your peripheral's top design entity. It configures and instantiates the corresponding IPIF unit in the way you indicated in the wizard GUI and hooks it up to the stub user logic where the actual functionalities should get implemented. You are not expected to modify this template file except certain marked places for adding user specific generics and ports.

• vhdl/user\_logic.vhd

This is the template file for the stub user logic design entity, either in VHDL or Verilog, where the actual functionalities should get implemented. Some sample code snippet may be provided for demonstration purpose.

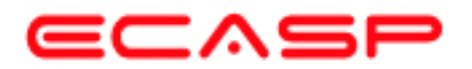

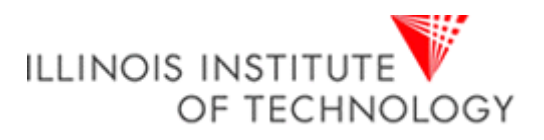

## • **XPS interface file(s)**

-

c:\ece597\Test \pcores\custom\_logic\_adder\_v1\_00\_a\data

• custom\_ip\_v2\_1\_0.mpd

This Microprocessor Peripheral Description file contains information of the interface of your peripheral, so that other EDK tools can recognize your peripheral.

• custom\_ip\_v2\_1\_0.pao

This Peripheral Analysis Order file defines the analysis order of all the HDL source files that are used to compile your peripheral.

**Note:** The ipwiz.log is the importing peripheral wizard log file

## **Driver source file(s)**

c:\ece597\Test\drivers\custom\_logic\_adder\_v1\_00\_a\src:

• custom\_logic\_adder.h

This is the software driver header template file, which contains address offset of software addressable registers in your peripheral, as well as some common masks and simple register access macros or function declaration.

• custom\_logic\_adder.c

This is the software driver source template file, to define all applicable driver functions.

• custom\_logic\_adder\_selftest.c

This is the software driver self test example file, which contain self-test example code to test various hardware features of your peripheral.

• Makefile

This is the software driver makefile to compile drivers.

13. Next the new custom peripheral must be added to your embedded system, which will be discussed in the next section.

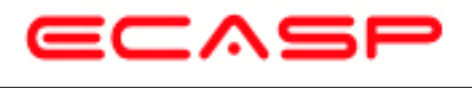

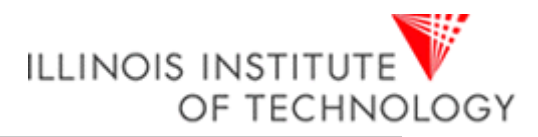

# **Adding and Customizing the Peripheral to the System**

1. In XPS, click **Project** → **Add/Edit Cores***.. (dialog).* This will open the **Add/Edit Hardware Platform Specifications** dialog box, as shown in Figure 4-1, used to modify an existing design.

| 图                                                               |                                       | Cells with white backgrounds can be edited. To delete<br>peripherals, choose one or more rows and click Delete. | Component Filter<br>G Show All<br>Processor<br>G Specific                                                                                                    | $C$ Debug                                       |
|-----------------------------------------------------------------|---------------------------------------|----------------------------------------------------------------------------------------------------|----------------------------------------------------------------------------------------------------|-------------------------------------------------|
| Peripheral<br>microblaze<br>opb mdm<br>Imb bram if cntlr 1.00.b | <b>HW Ver</b><br>4,00.a<br>2,00.a     | Instance<br>$\blacktriangleright$ microblaze 0<br>v debug module<br>dimb cntir                                  | C MicroBlaze Only<br>$C$ Analog<br>C PowerPC Only<br>$C$ Bus<br>Either Processor<br>$C$ Clocking<br>Bus-<br>C Communications C Memory<br>$C$ DCR<br>C OPB<br>$C$ CPU                                                                                                    | $C$ Interrupt<br>C10<br>$C$ Logic<br>$C$ Serial |
| Imb bram if cntlr 1.00.b<br>bram block<br>opb uartite           | 1.00.a<br>1.00 <sub>b</sub><br>3.01.b | imb cntlr<br>Imb bram<br><b>RS232</b><br>Push Buttons 3Bit                                                      | $C$ FSL<br>$C$ PLB<br>C Custom IP<br>$C$ LMB<br>$C$ Trans<br>$C$ OCM                                                                                                    | <b>C</b> Timers                                 |
| opb_gpio<br>opb_gpio<br>custom_logic_a 1.00.a                   | 3.01.b                                | DIP_Switches_8Bit<br>custom_logic_adder_0                                                                       | bram block<br>chipscope_icon<br>chipscope_ila<br>chipscope_opb_iba<br>chipscope_plb_iba<br>chipscope_vio<br>clock_module_ref<br>custom logic adder<br>dcm module<br>der inte<br><< Add<br>dsbram if cntlr<br>fcb2fsl_bridge<br>fit_timer<br>isbram_if_cntlr<br>Till<br>Delete >><br>itagppc_cntlr<br>Imb bram if cntlr<br>mch opb sdram<br>microblaze<br>mii to rmii<br>opb2dcr_bridge<br>opb2plb_bridge<br>opb_arbiter<br>opb atmc<br>opb bram if cntlr<br>opb_central_dma<br>opb ddr<br>opb_deltasigma_adc | $\boldsymbol{\lambda}$<br>$\checkmark$          |

**Figure 4-1. Add/Edit Hardware Platform Specifications Dialog** 

2. In the **Peripheral**s tab, select **custom\_logic\_adder** from the available IPs list, and click **ADD** to add the peripheral to the system. See Figure 4-1.

Click *<< Add* to add the **custom\_logic\_adder** peripheral to the project. The instance name for **custom\_logic\_adder** peripheral can be changed by clicking in the Instance name field.

3. Select the **Bus Connections** tab., click in the box next to **custom\_logic\_adder\_**sopb, as shown in Figure 4-2, to connect the **custom\_logic\_adder** peripheral to the OPB Bus. A connection is made once the "s" is displayed in the box. "s" indicates a slave device, "m" indicates a master device, "bm" indicates a bus monitor. ChipScope Pro cores are an example of a bus monitor.

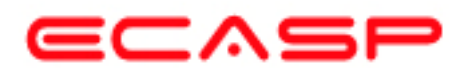

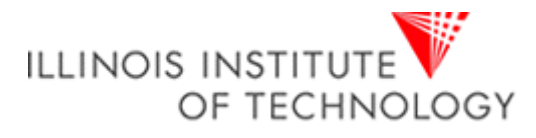

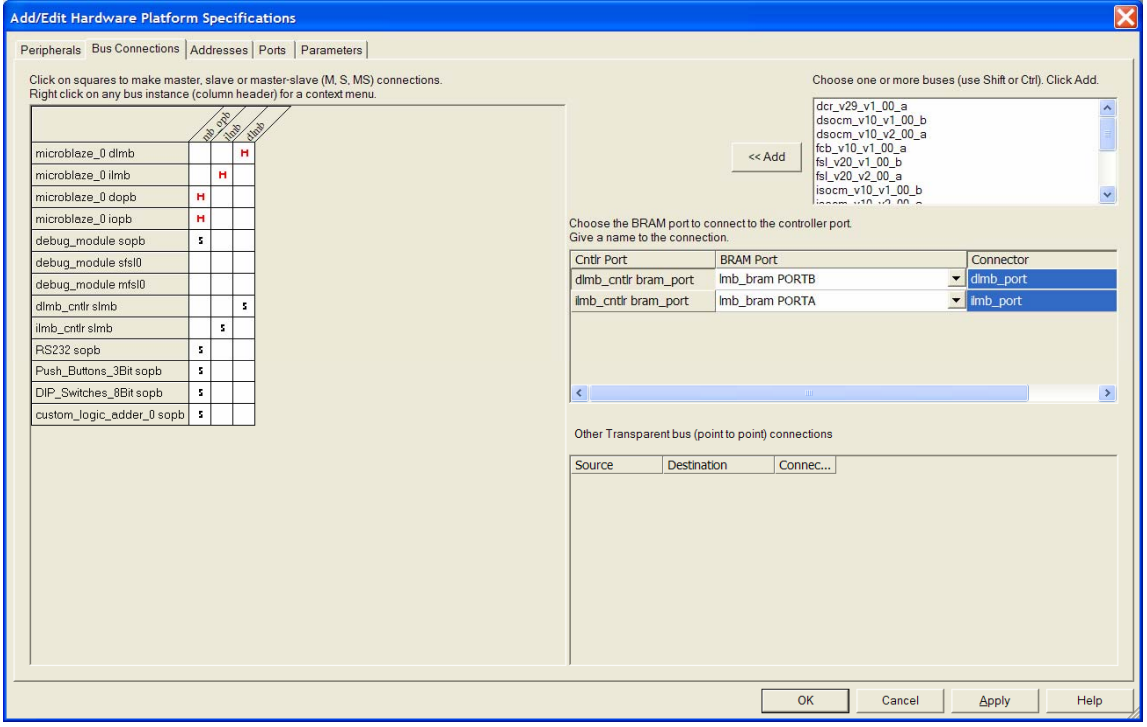

**Figure 4-2. Assign the custom\_logic\_adder\_0 Instance** 

4. Select the **Addresses** tab to define an address for the newly added **custom\_logic\_adder** peripheral. The address can be assigned by entering the Base Address or the tool can assign an address. For the purpose of this tutorial, the tool will be used to assign an address (Figure 4-3).

Click *Generate Addresses*. Click Yes in the Information dialog. Once it successfully generated the address map click Ok.

| Peripherals   Bus Connections Addresses   Ports   Parameters |        |                     |                     |                                                                           |                 |                               |            |  |               |         |
|--------------------------------------------------------------|--------|---------------------|---------------------|---------------------------------------------------------------------------|-----------------|-------------------------------|------------|--|---------------|---------|
| Assign Address ranges for all peripherals and bus arbiters   |        |                     |                     |                                                                           |                 | Press F1 for more information |            |  |               |         |
| Instance                                                     | Prefix | <b>Base Address</b> | <b>High Address</b> | Size                                                                      | Min Size        |                               | Info/Error |  | L I C D Cache |         |
| mb_opb                                                       |        |                     |                     | <b>UNSPECIFIED</b>                                                        | $\bullet$ 0x200 |                               |            |  |               |         |
| debug_module                                                 |        | 0x41400000          | 0x4140ffff          | 64 KB                                                                     | $\bullet$ 0x100 |                               |            |  |               |         |
| dimb_cntir                                                   |        | 0x00000000          | 0x00003fff          | 16 KB                                                                     | $\bullet$ 0x800 |                               |            |  |               |         |
| imb_cntir                                                    |        | 0x00000000          | 0x00003fff          | 16 KB                                                                     | $\bullet$ 0x800 |                               |            |  |               |         |
| <b>RS232</b>                                                 |        | 0x40600000          | 0x4060ffff          | 64 KB                                                                     | $\bullet$ 0x100 |                               |            |  |               |         |
| Push_Buttons_3Blt                                            |        | 0x40000000          | 0x4000ffff          | 64 KB                                                                     | $\bullet$ 0x200 |                               |            |  |               |         |
| DIP_Switches_8Bit                                            |        | 0x40020000          | 0x4002ffff          | 64 KB                                                                     | $\bullet$ 0x200 |                               |            |  |               |         |
| custom_logic_adder_0                                         |        | 0x73000000          | 0x7300ffff          | 64 KB                                                                     | $\approx 0.100$ |                               |            |  |               |         |
|                                                              |        |                     |                     |                                                                           |                 |                               |            |  |               |         |
|                                                              |        |                     |                     |                                                                           |                 |                               |            |  |               |         |
|                                                              |        |                     |                     |                                                                           |                 |                               |            |  |               |         |
| $\vert$ <                                                    |        |                     |                     | Generate addresses for peripherals that do not have lock checkbox checked |                 | Generate Addresses            |            |  |               | $\vert$ |

**Figure 4-3. Generate Addresses for the New custom\_logic\_adder Peripheral**

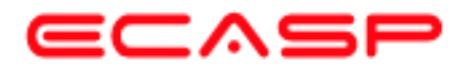

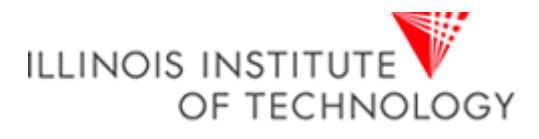

| <b>Add/Edit Hardware Platform Specifications</b>             |           |                 |           |                                  |            |     |                           |      |             |                |                               |                  | $\bm{\times}$                                        |
|--------------------------------------------------------------|-----------|-----------------|-----------|----------------------------------|------------|-----|---------------------------|------|-------------|----------------|-------------------------------|------------------|------------------------------------------------------|
| Peripherals   Bus Connections   Addresses Ports   Parameters |           |                 |           |                                  |            |     |                           |      |             |                |                               |                  |                                                      |
| <b>×E</b><br>External Ports Connections:                     |           |                 |           |                                  |            |     |                           |      |             |                |                               |                  | Show ports with default connections<br>Ports Filter: |
| Port Name                                                    |           | Net Name        | Pol       | Range                            | Class      | Sen |                           |      |             |                |                               |                  | custom<br>$\overline{\phantom{0}}$                   |
| fpga_0_RS232_RX_pin                                          |           | fpga_0_RS23 IN  |           |                                  |            |     |                           |      |             |                |                               |                  | List of Ports. Click Add to add ports                |
| fpga_0_RS232_TX_pin                                          |           | fpga_0_RS23 OUT |           |                                  |            |     |                           |      |             |                |                               |                  | ~~~~~~~~~~~~~~~~~~~~~                                |
| fpga_0_Push_Buttons_3Bit_GPIO_in_pin                         |           | fpga_0_Push IN  |           | [0:2]                            |            |     |                           |      |             |                |                               |                  | microblaze 0<br>www.www.www.www.                     |
| fpga_0_DIP_Switches_8Bit_GPIO_in_pin                         |           | fpga_0_DIP_ IN  |           | [0:7]                            |            |     |                           |      |             |                |                               |                  | debug_module                                         |
| sys_clk_pin                                                  |           | sys_ck_s        | <b>IN</b> |                                  | <b>CLK</b> |     |                           |      |             |                |                               | <b>Delete</b>    | <b><i><u>ARABAANAANAA</u></i></b>                    |
| sys_rst_pin                                                  |           | sys_rst_s       | <b>IN</b> |                                  |            |     |                           |      |             |                |                               | Add Port         | dlmb_cntlr<br><u>nnnnnnnnnn</u>                      |
|                                                              |           |                 |           |                                  |            |     |                           |      |             |                |                               |                  | ilmb_cntlr<br>                                       |
|                                                              |           |                 |           |                                  |            |     |                           |      |             |                |                               |                  | Imb bram<br>~~~~~~~~~~~~~~~~~~~~                     |
|                                                              |           |                 |           |                                  |            |     |                           |      |             |                |                               |                  | <b>RS232</b>                                         |
| Internal Ports Connections:                                  |           |                 |           |                                  |            |     |                           |      |             |                |                               |                  | ~~~~~~~~~~~~~~~~~~~~~                                |
| <b>Instance</b>                                              | Port Name |                 |           | <b>Net Name</b>                  |            |     |                           | Pola | Range       | Class          | $\boldsymbol{\wedge}$         |                  | Push_Buttons_3Bit                                    |
| <b>RS232</b>                                                 | TX        |                 |           | fpga_0_RS232_TX                  |            |     | $\mathbf{v}$ 0            |      |             |                |                               |                  | DIP_Switches_8Bit                                    |
| Push Buttons 3Bit                                            | OPB Clk   |                 | sys clk s |                                  |            |     | $\mathbf{v}$ I            |      |             | Ck             |                               |                  | custom_logic_adder_0                                 |
| Push_Buttons_3Bit                                            | GPIO_in   |                 |           | fpga_0_Push_Buttons_3Bit_GPIO_in |            |     | $\mathbf{I}$              |      | $[0:(C_GPI$ |                |                               |                  | OPB Clk<br>~~~~~~~~~~~~~~~~~~~~                      |
| DIP_Switches_8Bit                                            | OPB_Clk   |                 | sys_clk_s |                                  |            |     | $\mathbf{I}$              |      |             | C <sub>k</sub> |                               |                  | mb_opb<br>~~~~~~~~~~~~                               |
| DIP Switches 8Bit                                            | GPIO in   |                 |           | fpga_0_DIP_Switches_8Bit_GPIO_in |            |     | $\mathbf{v}$ I            |      | $[0:(C_GPI$ |                |                               | Make<br>External | ilmb                                                 |
| mb_opb                                                       | SYS_Rst   |                 | sys_rst_s |                                  |            |     | $\mathbf{v}$ <sub>I</sub> |      |             |                |                               |                  | ~~~~~~~~~~~~~~~~~~~~~<br>dlmb                        |
| mb_opb                                                       | OPB_Clk   |                 | sys_clk_s |                                  |            |     | $\mathbf{I}$              |      |             | <b>CLK</b>     |                               | << Add           |                                                      |
| imb                                                          | SYS_Rst   |                 | sys_rst_s |                                  |            |     | $\mathbf{I}$              |      |             |                |                               |                  |                                                      |
| imb.                                                         | LMB_Clk   |                 | sys_clk_s |                                  |            |     | $\mathbf{v}$ I            |      |             | <b>CLK</b>     |                               | Delete           |                                                      |
| dlmb                                                         | SYS_Rst   |                 | sys_rst_s |                                  |            |     | $\mathbf{I}$              |      |             |                |                               |                  |                                                      |
| dimb                                                         | LMB_Clk   |                 | sys_clk_s |                                  |            |     | $\mathbf{I}$              |      |             | CLK            |                               | Connect          |                                                      |
| custom logic adder 0                                         | OPB_Clk   |                 | sys_clk_s |                                  |            |     | $\mathbf{r}$ 1            |      |             | C <sub>k</sub> |                               |                  |                                                      |
| $\langle$                                                    |           |                 | IIII.     |                                  |            |     |                           |      |             |                | $\checkmark$<br>$\rightarrow$ |                  |                                                      |
|                                                              |           |                 |           |                                  |            |     |                           |      |             |                |                               |                  |                                                      |
|                                                              |           |                 |           |                                  |            |     |                           |      |             |                | OK                            | Cancel           | Help<br>Apply                                        |
|                                                              |           |                 |           |                                  |            |     |                           |      |             |                |                               |                  |                                                      |

**Figure 4-4. Declaring New External/Internal Ports in the System** 

5. In the **Ports** tab, type **custom\_logic\_adder** (or enough of its name to filter it out) in the Ports Filter located on the right side of the window. Select the following port **OPB\_CLK** under **custom logic adder 0** and click the  $<<$  Add button. See Figure 4-4.

The ports for the **custom\_logic\_adder\_0** instance need to be adjusted by changing the net name connected to the **OPB\_CLK** port to **sys\_clk\_s** and leave it as **internal**. The net name for the main clock is changed to **sys\_clk\_s** because this is the net name the XPS tool gave it.

Click the **OK** button to accept the settings and close the dialog window.

Note: No additional ports from the new custom peripheral will be going external of the FPGA, so nothing else will be made external. But notice the push buttons and dip switches were declared external from you made the system initial.

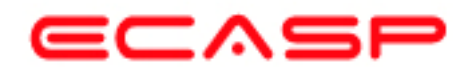

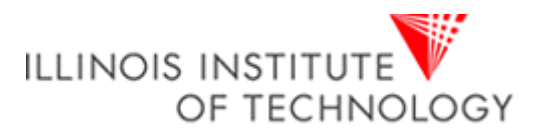

6. Now that the template has been created by XPS, the **user\_logic.vhd** file must be modified to incorporate the custom IP functionality. Open **user\_logic.vhd** by double clicking on it after expanding **custom\_logic\_adder\_0** fully (showing all levels) in the **System** screen. See Figure 4- 5 (Notice that **custom\_logic\_adder\_0** is fully expanded which gives access to the vhdl code).

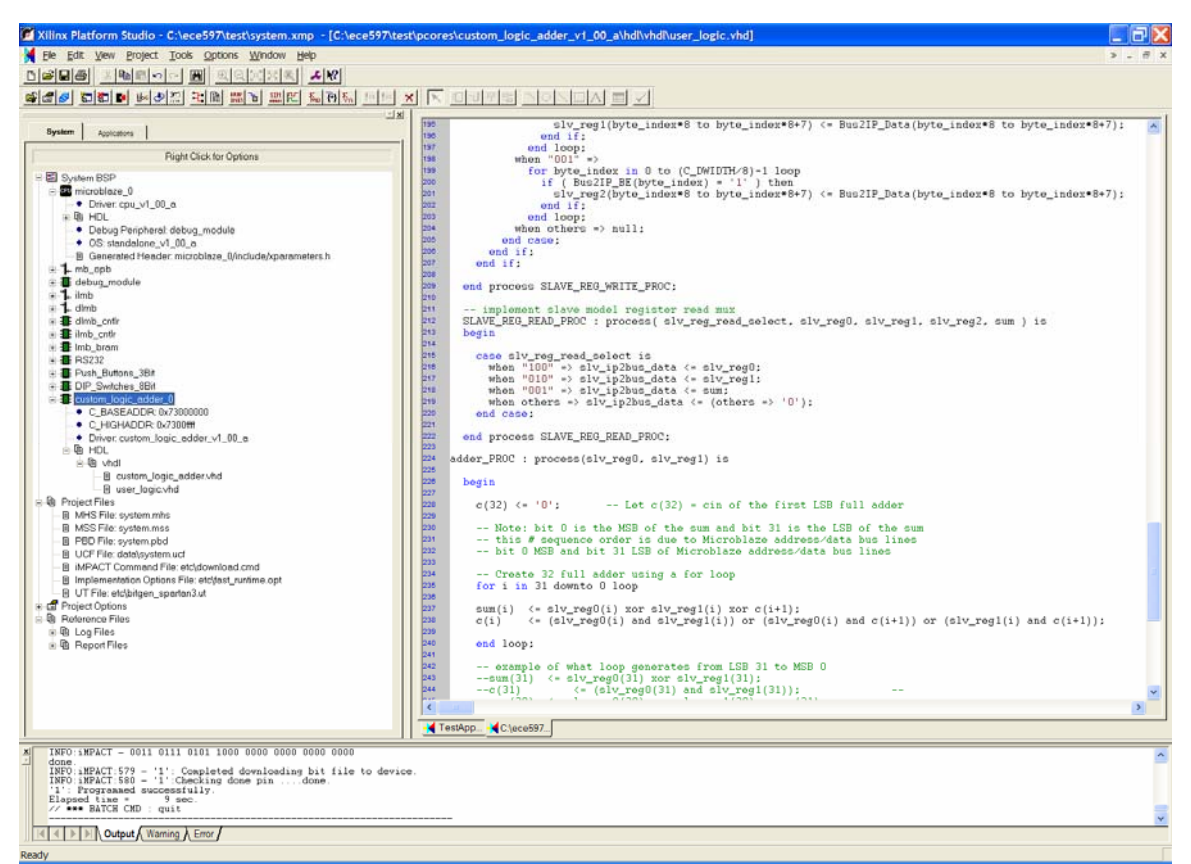

**Figure 4-5. Expanding custom\_logic\_adder\_0 to Open user\_logic.vhd** 

Currently the code provides an example of reading and writing to three 32-bit registers. For the purpose of this tutorial, this code will be modified slightly to create the custom 32-bit adder peripheral.

Add the following vhdl code to **user\_logic.vhd** file.

First, place the code in Table 2 after the last signal used for the "Signals for user logic slave model s/w accessible register example" which should be at approximately line 144. This is declaring signals to be used in the custom 32-bit adder circuit.

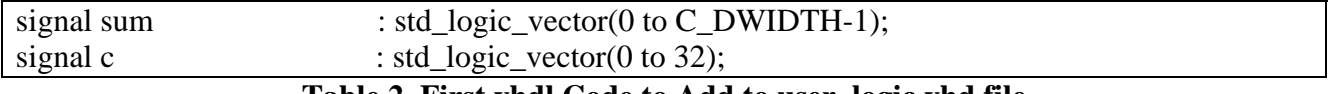

#### **Table 2. First vhdl Code to Add to user\_logic.vhd file**

Second, add the signal **sum** to the SLAVE\_REG\_READ\_PROC : process list () and change the signal **slv\_reg2** to **sum**, in which both are shown in Table 3 (Notice them blinking). This will the user to read the sum by reading the third register located at the base address of custom\_logic\_adder + 0x2 (hex value). This should start at approximately line 211.

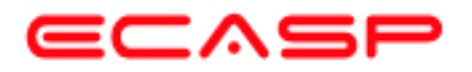

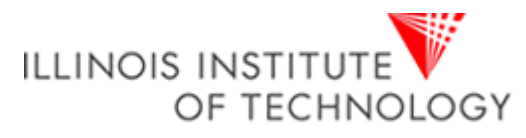

SLAVE\_REG\_READ\_PROC : process( slv\_reg\_read\_select, slv\_reg0, slv\_reg1, slv\_reg2, sum ) is begin case slv\_reg\_read\_select is when " $100$ " =>  $\text{slv}_ip2bus\_data \leq \text{slv}_reg0$ ; when "010"  $\Rightarrow$  slv ip2bus data  $\leq$  slv reg1; when "001"  $\Rightarrow$  slv ip2bus data  $\leq$  sum; when others  $\Rightarrow$  slv ip2bus data  $\lt$  = (others  $\Rightarrow$  '0'); end case; end process SLAVE\_REG\_READ\_PROC;

### **Table 3. Second vhdl Code to Add to user\_logic.vhd file**

Finally, all the vhdl code in Table 4 is needed to create the custom adder peripheral, a 32-bit ripple carry adder circuit that needs to be placed after the end process **SLAVE\_REG\_READ\_PROC;** code in Table 3.. This is implemented in a process that will execute every time that the value of slv\_reg0 or slv\_reg1 or if both of them change. The 32-bit ripple carry adder circuit is implemented using a for loop instead of a vhdl port map method because of the fact of not being able to get the vhdl port map method to work with EDK.

adder\_PROC : process(slv\_reg0, slv\_reg1) is begin  $c(32) \le 0$ ; -- Let  $c(32) = \text{cin}$  of the first LSB full adder -- Create 32 full adder using a for loop for i in 31 downto 0 loop sum(i)  $\langle$  = slv reg0(i) xor slv reg1(i) xor c(i+1);  $c(i) \leq (siv\_reg0(i)$  and  $siv\_reg1(i))$  or  $(siv\_reg0(i)$  and  $c(i+1))$  or  $(siv\_reg1(i)$  and  $c(i+1))$ ; end loop; end process adder\_PROC;

### **Table 4. Last vhdl Code to Add to user\_logic.vhd file**

Save the changes and close **user\_logic.vhd.** Nothing has to be done to **custom\_logic\_adder.vhd**  because no signals are coming in internally from outside the FPGA and no internal signals are going external of the FPGA. If any of these conditions were true, it must be declared in **custom\_logic\_adder.vhd.** 

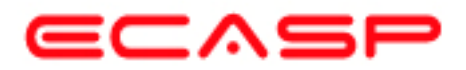

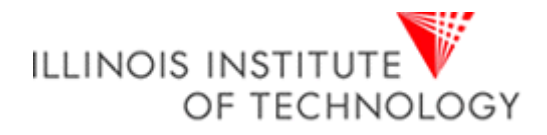

# **MODIFY APPLICATION CODE, XFLOW AND PROGRAMING HARDWARE**

1. In XPS, click the **Applications** tab and expand **Sources**. This show a file called **TestApp\_Memory.c**, which is the sample test application code written in C language by XPS. See figure 5.1.

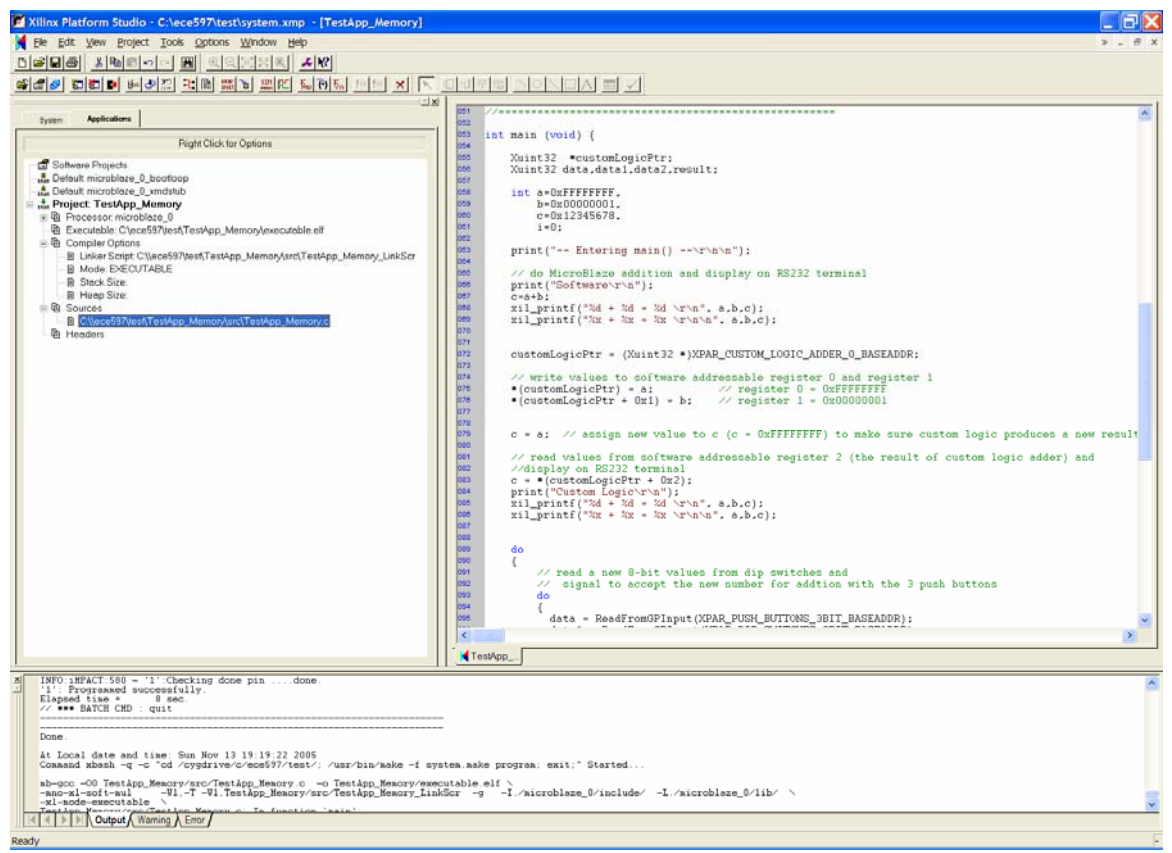

**Figure 5-1: Opening Sample Test Application Code File - TestApp\_Memory.c** 

2. Double click on **TestApp\_Memory.c** to open it. Modify the main program as shown in Table 5. Save the changes after done.

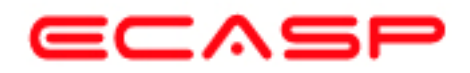

}

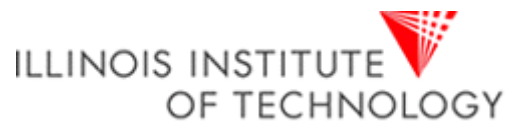

```
int main (void) { 
 Xuint32 *customLogicPtr; 
 Xuint32 data,data1,data2,result; 
int a = 0xFFFFFFFFF, b = 0x00000001, c = 0x12345678, i=0;
print("-- Entering main() --\r \ln \ln");
 // do MicroBlaze addition and display on RS232 terminal 
 print("Software\r\n"); 
c=a+b;xil_printf("%d + %d = %d \r\n", a,b,c);
xil_printf("%x + %x = %x \r\n\n", a,b,c);
 customLogicPtr = (Xuint32 *)XPAR_CUSTOM_LOGIC_ADDER_0_BASEADDR; 
 // write values to software addressable register 0 and register 1 
*(customLogicPtr) = a; \frac{1}{2} // send 0xFFFFFFFF to register 0 of custom logic
*(customLogicPtr + 0x1) = b; // send 0x00000001 to register 1 of custom logic
c = a; // assign new value to c (c = 0xFFFFFFFF) to make sure custom logic produces a new result
 // read values from software addressable register 2 (the result of custom logic adder) and 
 //display on RS232 terminal 
c = *(customLogicPtr + 0x2);
 print("Custom Logic\r\n"); 
xil_printf("%d + %d = %d \r\n", a,b,c);
xil_printf("%x + %x = %x \r\n\n", a,b,c);
 do{ 
     // read a new 8-bit values from dip switches and signal to accept the new number for addition with the 3 push buttons 
     do{ 
         data = ReadFromGPInput(XPAR_PUSH_BUTTONS_3BIT_BASEADDR);
         data1 = ReadFromGPInput(XPAR_DIP_SWITCHES_8BIT_BASEADDR);
    \}while(data == 0);
     xil_printf("Data read from Push_Buttons_3Bit: 0x%x\r\n", data); 
     xil_printf("Data read from DIP_Switches_8Bit: 0x%x\r\n", data1); 
     // loop for delay for time to release switch and debounce 
    for(i=0; i <= 0x1FFFFFFF; i++) { ; }
     // read another new 8-bit values from dip switches and signal to accept the new number for addition with the 3 push buttons 
     do{ 
          data = ReadFromGPInput(XPAR_PUSH_BUTTONS_3BIT_BASEADDR); 
          data2 = ReadFromGPInput(XPAR_DIP_SWITCHES_8BIT_BASEADDR); 
    \text{while}(data == 0);
     xil_printf("Data read from Push_Buttons_3Bit: 0x%x\r\n", data); 
    xil_printf("Data read from DIP_Switches_8Bit: 0x\%x\r\ln", data2);
     // use custom logic to add the two numbers and display on RS232 terminal 
    result = data1 + data2;
    print("Custom Logic with User Input\vert \mathbf{r} \vert");
    xil_printf("%d + % d = % d \r \n~; data1, data2, result);xil printf("%x + %x = %x \r\n\n", data1,data2,result);
     // loop for delay for time to release switch and debounce 
    for(i=0; i <= 0x1FFFFFFF; i++) {;
\text{while}(1); // continues for ever to get user input
print("-- Exiting main() --\rln\ln^n;
 return 0;
```
## **Table 5. Main Program to Modify to Test Custom Logic**

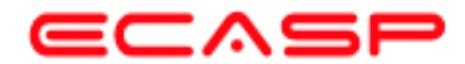

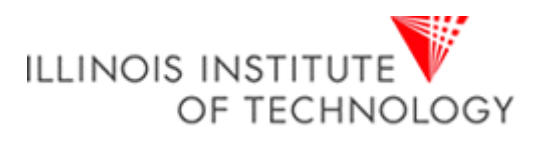

#### **Program Notes:**

The main program does an addition with MicroBlaze's adder circuit first and displays the result (in decimal and hex) to the RS232 terminal via the UART placed in the embedded system. Next, the custom logic (32-bit adder) is tested by using the declared pointer, \*customLogicPtr. The pointer, customLogicPtr gets the base address of the custom logic with this command:

customLogicPtr = (Xuint32 \*)XPAR\_CUSTOM\_LOGIC\_ADDER\_0\_BASEADDR;

Then both numbers to be added are sent over the OPB bus to register 0 and register 1 of the custom logic circuit by the following commands:

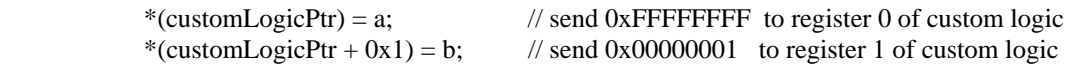

The result is read from register 2 of the custom logic circuit by the command:

 $c = *$ (customLogicPtr + 0x2);

The result (in decimal and hex) obtained from the custom logic is then displayed on the RS232 terminal. The program then waits for a user to input two 8-bit numbers via the 8 dip switches (only one 8-bit number is entered at a time) and the user will signal via the three push-buttons (any value except zero) to get the new 8-bit number. When two numbers are inputted by the user, the custom logic adder adds the user inputted numbers and displaying the results. It repeats this process forever until the power is turned off or until the FPGA is forced into reset.

#### **Additional Notes:**

• The header file, **"xparameters.h"** holds important parameters for each device in your embedded system. These parameters are needed by your application code software, written in C/C++ language, to be able to communicate with the devices in your embedded system. For example, the following command used in the main program gets the parameter of the base address of custom logic from this header file.

customLogicPtr = (Xuint32 \*)XPAR\_CUSTOM\_LOGIC\_ADDER\_0\_BASEADDR;

- The header file, **"xgpio\_l.h"** contains identifiers and low-level driver function that are used to access the devices in your embedded system. It is used inside the **ReadFromGPInput()** function to get the values from the 8 dip switches and 3 push buttons by using this Xilinx built-in general purpose input/output function of **XGpio\_mGetDataReg(Base Address of Device, Channel 1)**. The channel can be either channel 1 or 2 (possible to have two 32-bit OPB busses).
- "Xuint32" is used to declare variable types that are a 32-bit unsigned integers.
- The I/O function commands of "**print()**" and "**xil\_printf()**" are used in the program instead of "**printf()**" because they have been optimized for embedded systems with limited memory by being much smaller in code size. The only exception is that the "**print()**" function only outputs a string with no interpretation on the string passed. For example, a "\n" passed is interpreted as a new line character and not as a carriage return and a new line as in the case of the ANSI C **"printf()"** function. The "**xil\_printf()**" function does not support printing floating point numbers and printing 64-bit numbers.

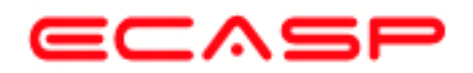

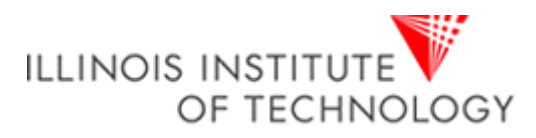

3. Connect the included programming cable to the PC parallel port and the Spartan3 Starter Board (Figure 5-2). Connect a serial cable between the PC and the DB-9 connector on the board. Attach the included power supply to the board.

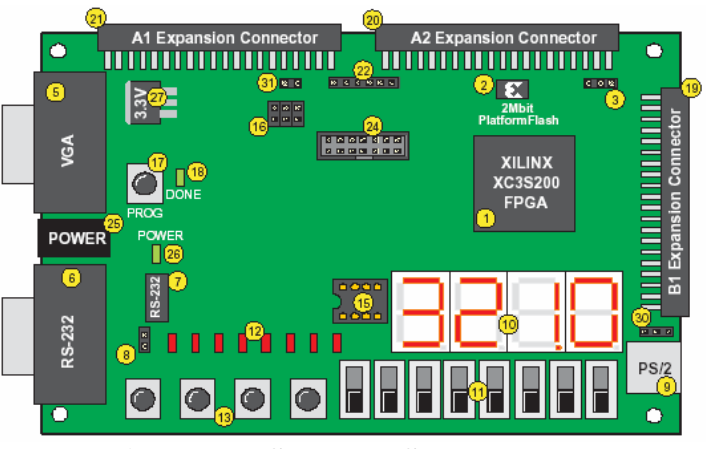

**Figure 5-2: Spartan3 Starter Board** 

4. Open a HyperTerminal session by clicking **Start** → **Programs** → **Accessories** → **Communications** → **HyperTerminal** from the Main Windows Start Menu of your computer.

Within HyperTerminal, select the **COM** port that you connected the serial cable to and set it with the **baud rate** set to **9600** with **flow control** set to **none**.

5. In XPS, click the **Options** → **Project Options** → **Hierarchy and Flow** tab.

Select **XPS(XFLOW)** flow and click **OK** to accept the settings.

6. Click **Tools**  $\rightarrow$  **Download** implement the design. This will start XFLOW which will compile the software, run synthesis and verification on the vhdl code, generate netlists, merge the Hardware and Software images, any other necessary operations for implementation and finally download the merged bit file to hardware.

Observe the implementation process in the console window as it progresses. Once its done, (assuming no errors found – ignore the warnings) it will program the hardware.

- Note: This will take several minutes  $($   $>$  5 to 30 minutes) depending on the speed of your computer, amount of ram memory available on the computer, and if any additional items are included in your embedded system (multiple MicroBlaze processors, additional peripherals and etc..) that needed to processed by XFLOW.
- 7. After the board is programmed, you will see a message on the terminal window showing the results of the two adder circuits used in the C program application code (Figure 5-3).

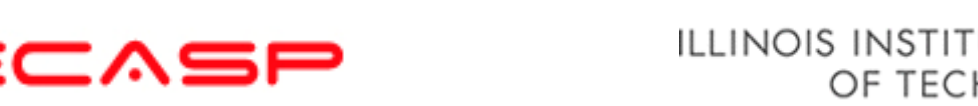

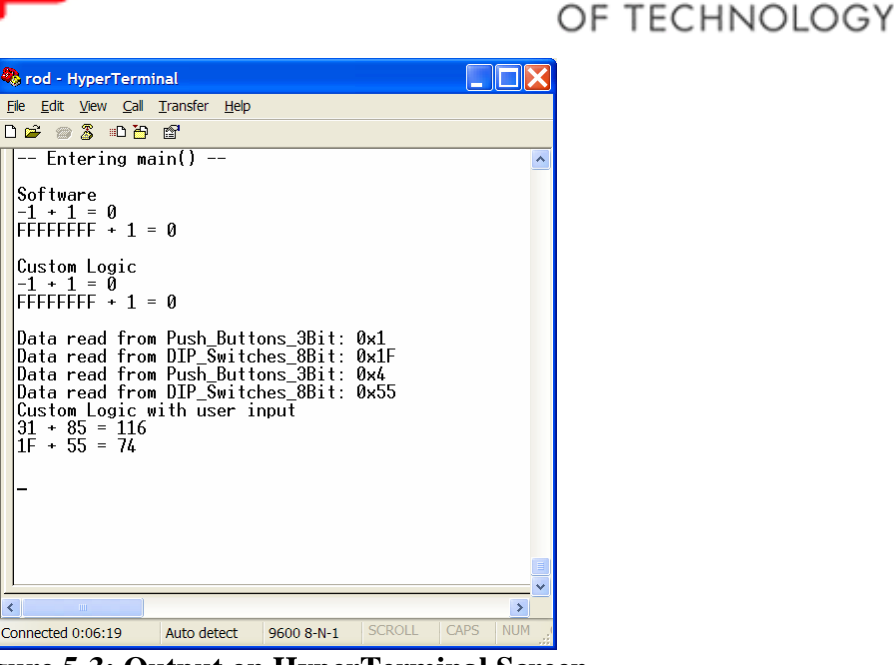

**Figure 5-3: Output on HyperTerminal Screen** 

The terminal window shows an example of the results obtained (in decimal and hex) using MicroBlaze's adder circuit and the custom logic adder peripheral created. The terminal window shows an example of two 8-bit numbers entered via the 8 dip switches and what the user pressed to signal to get the new 8-bit numbers via the three push-buttons (any value except zero). Finally the terminal window shows the result of adding the user-inputted numbers with the custom logic adder. This process repeats forever until the power is turned off or until the FPGA is forced into reset.

Note: The program does not output any messages asking the user for any numbers to input.

8. Turn off the power when done

## **Conclusion**

The Base System Builder (BSB) can be used in XPS to create an embedded microprocessor project with the EDK tools. Several files, including an MHS file representing the processor system and a PBD file representing the schematic view, are created. The Import Peripheral Wizard can be used to integrate your user peripheral into an existing processor system. The wizard creates the necessary directory structure and adds the necessary files (MPD, PAO) to the project directory. After the peripheral is imported, you can use the peripheral in the design by using the XPS flows process. The Xilinx generated a simple software application can be modified to access your custom IP peripheral as needed and verified by generating and downloading the bit file into actual hardware. One thing to note about this tutorial is that it only shows one method of many possible ways to build a system and to add a custom peripheral using the EDK tools.